## **SYNOPSYS®**

## LucidDrive 2023.03 신기능

© Synopsys 2023

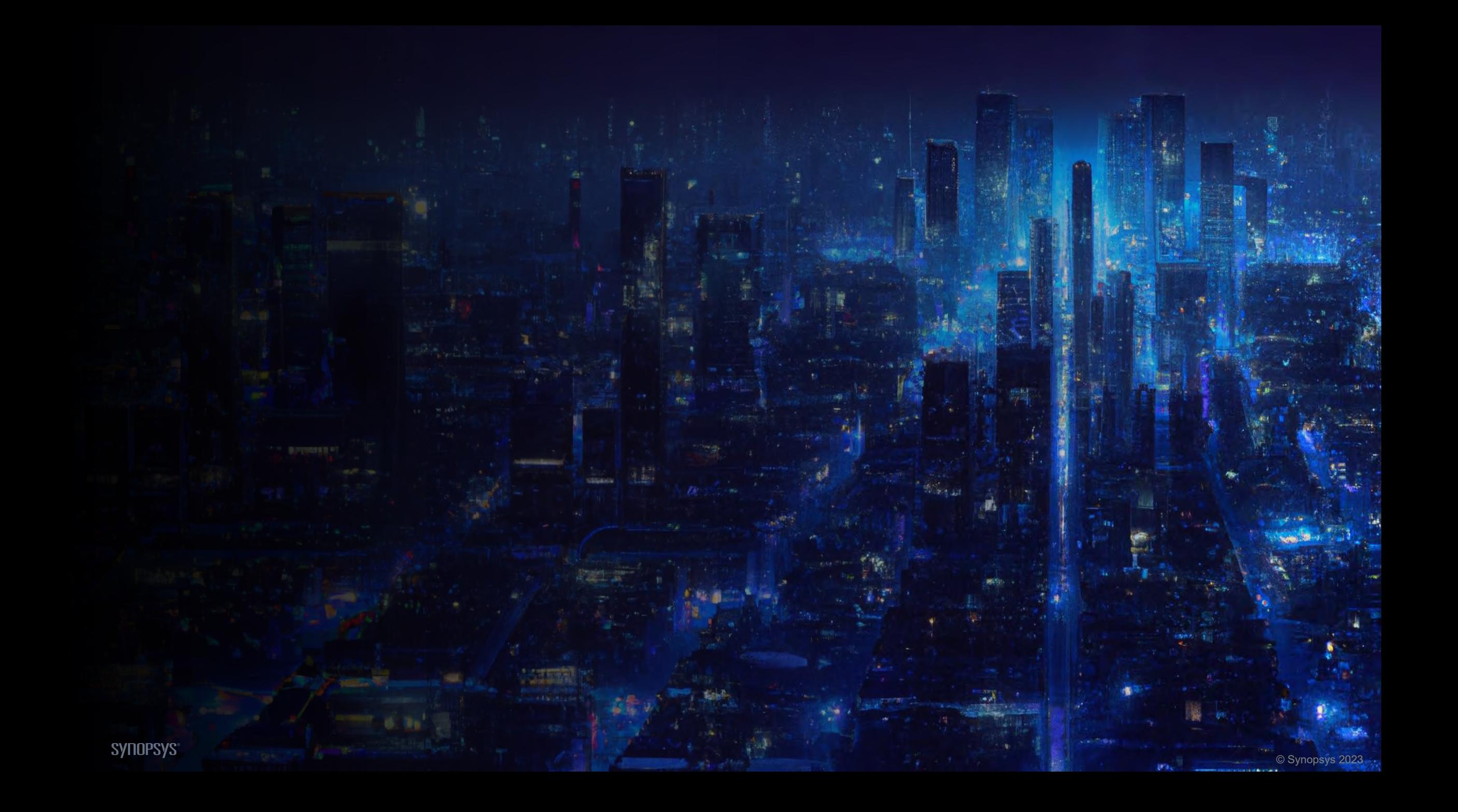

# 센서와 관련된 기능 US-NCAP & FMVSS 108 ADB 요약

© Synopsys 2023

## 개요

## SYNOPSYS®

## 개요

1. 센서 측정 및 데이터 저장 2. 센서 차트 작성 도구 3. 거리 모드에 대한 프레임 간격 4. 거리 기능으로 정의된 주행 5. Road Editor의 원형 & 직선 도로 도구 6. US-NCAP 벤치마크 지원

© Synopsys 2023

7. FMVSS 108 ADB 법규 지원

## 소개

- 지능형 헤드램프를 채택하려면**,**  실시간 조명 분석이 필요함
- FMVSS 108 ADB는 동적인 상황에서의 눈부심 평가를 요구함

#### LucidDrive의 센서와 관련된 기능

- 조명 데이터 기록하기
- 차트 작성 도구
- CSV 로그 파일

# 센서와 관련된 기능

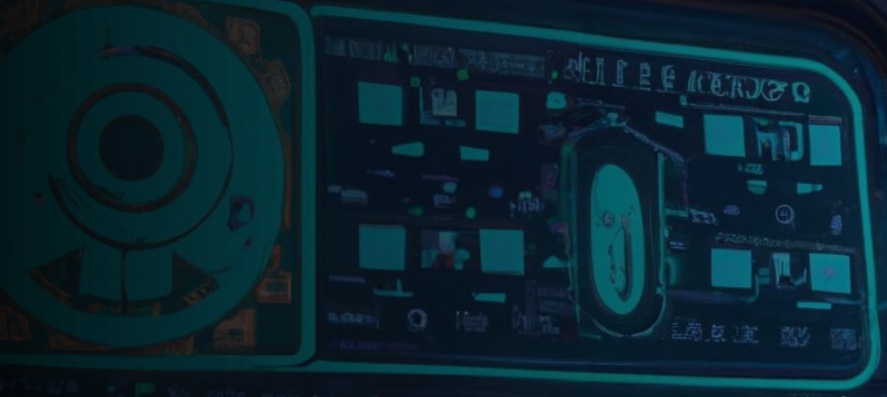

**BRIDVING** 

KINGGELT 0. L-

**TITTS** 

 $\overline{\mathbf{c}}$ 

**SP** 

Мыска

 $\ddot{\mathbf{0}}$ 

**SYNOPSYS®** 

## 센서 유형

o 광도 I  $\circ$  조도 E<sub>r</sub> (Radial)  $\circ$  조도 E<sub>v</sub> (Vertical)  $\circ$  조도 E<sub>h</sub> (Horizontal)

Ĵ.

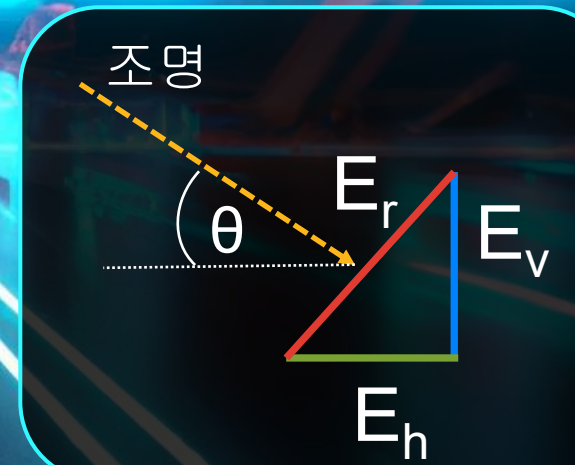

© 2023 Synopsys, Inc. 7 © Synopsys 2023

#### **SYNOPSYS®**

# 센서의 위치 유형

- **a)** 전역 좌표
- **b)** 주행 곡선에 상대적인 좌표
- **c)** 차량에 상대적인 좌표

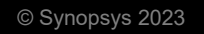

# 센서의 위치 유형

- **a)** 전역 좌표
- **b)** 주행 곡선에 상대적인 좌표
- **c)** 차량에 상대적인 좌표

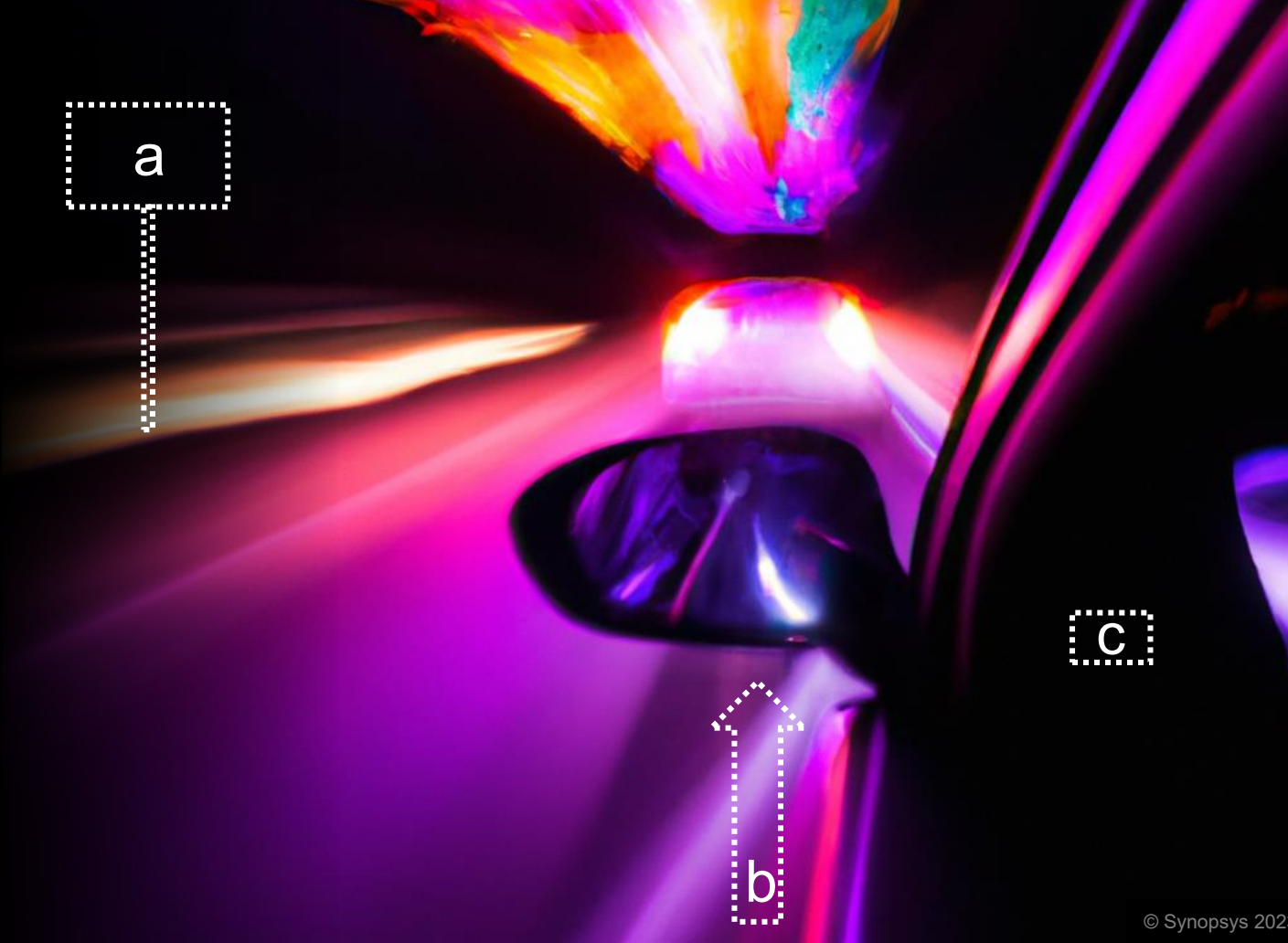

## 센서 생성 유형

- a) 생성하기 (Create)
- b) 복제하기 (Clone)
- c) 스냅을 통해 생성하기

(Create from Snap)

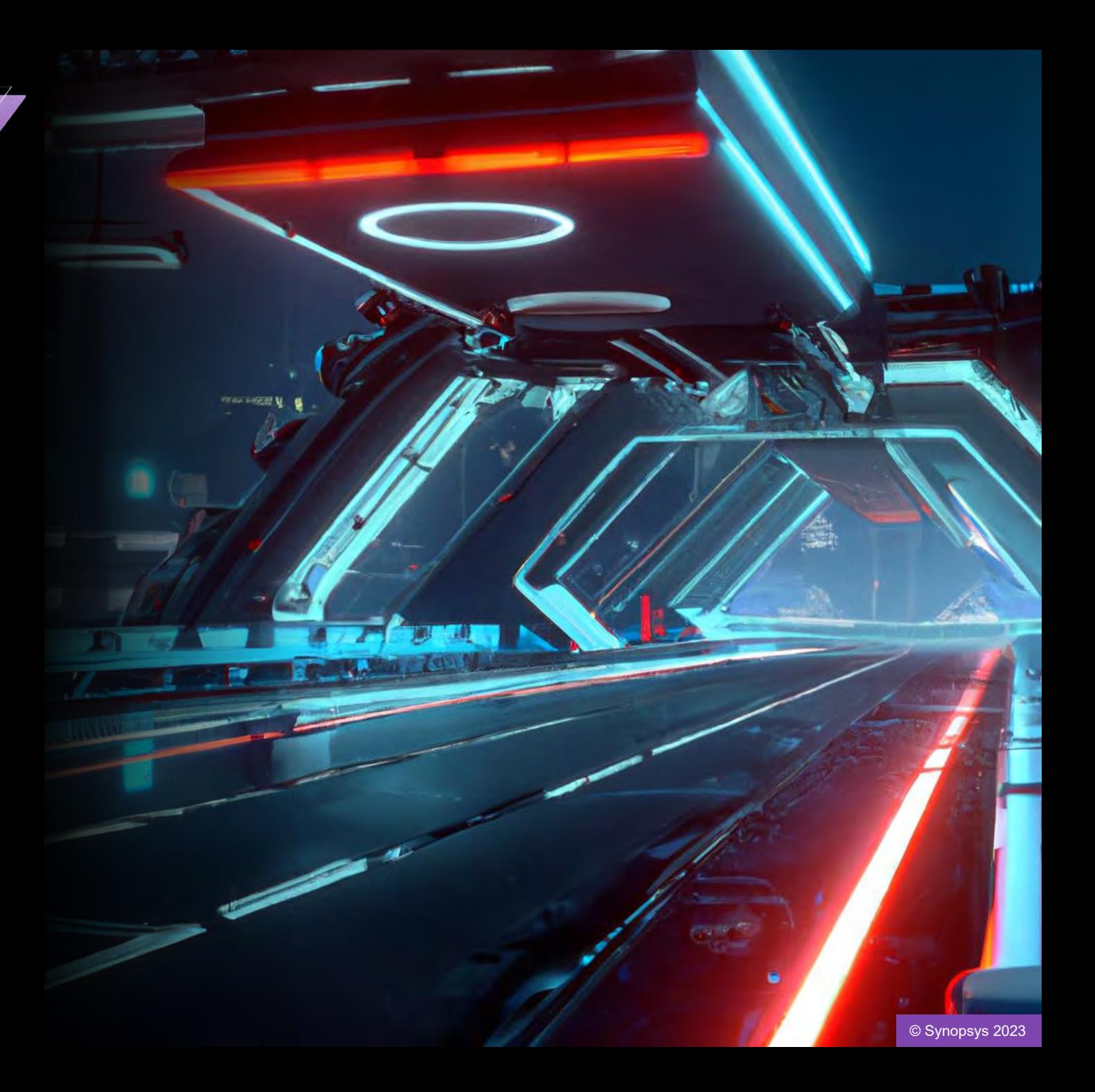

## 센서 생성 유형

- a) 생성하기 (Create)
- b) 복제하기 (Clone)
- c) 스냅을 통해 생성하기

(Create from Snap)

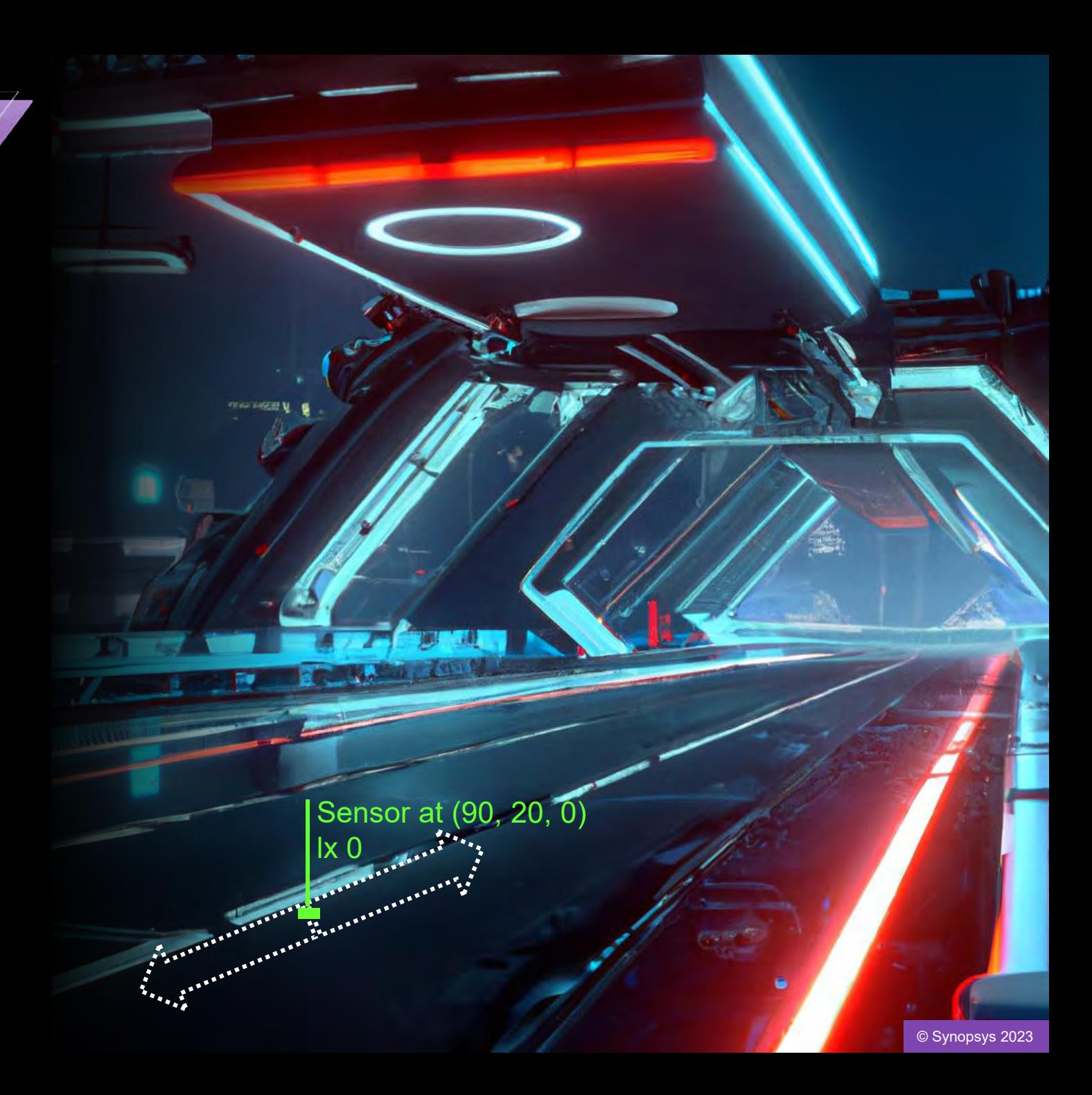

LucidDrive; Night drive simulation - Message View - [main view]

Configurations Roads Headlamps Lamp Switch Visual Properties Driving Vehicle Dynamics AFS Trigger Points Aux Plugins Video Cameras Scene Sensors Settings Traffic Simulation customize NewView Window Help

 $\times$ 

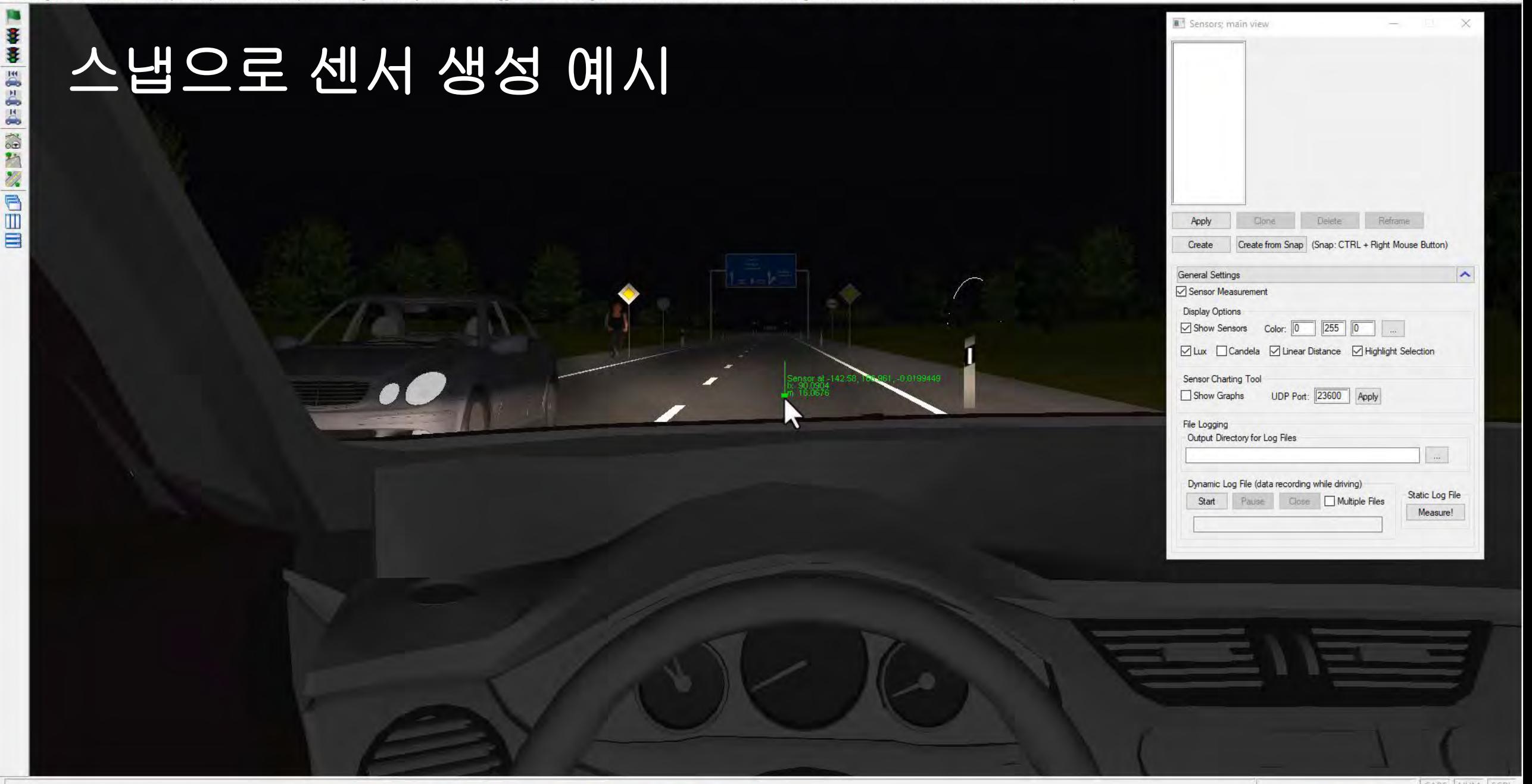

#### æ.

 $\sim$   $\frac{1}{2}$   $\frac{1}{2}$   $\frac{1}{$ 見 1/26/2023

# 센서 출력 옵션

- a) 조도
- b) 광도
- c) 선형 거리

# 센서 출력 옵션

- a) 조도
- b) 광도
- c) 선형 거리

Sensor 1 lx 150 cd 1500 m 10

## 파일 로깅

- a) 시작 (Start)
- b) 일시중지 (Pause)
- c) 닫기 (Close)
- d) 측정하기! (Measure!)

rii i

# 차트 작성 도구

개요

차트 작성 도구

#### Sensor Charting Tool

Show Graphs

a

UDP Port: 23600 Apply

### 차트 작성 도구는 센서 데이터를 그래프 형식으로 출력함

- a) 그래프 출력
- b) 초기화
- c) 직선 생성
- d) 거리**/**시간 전환
- e) 조도**/**광도 전환

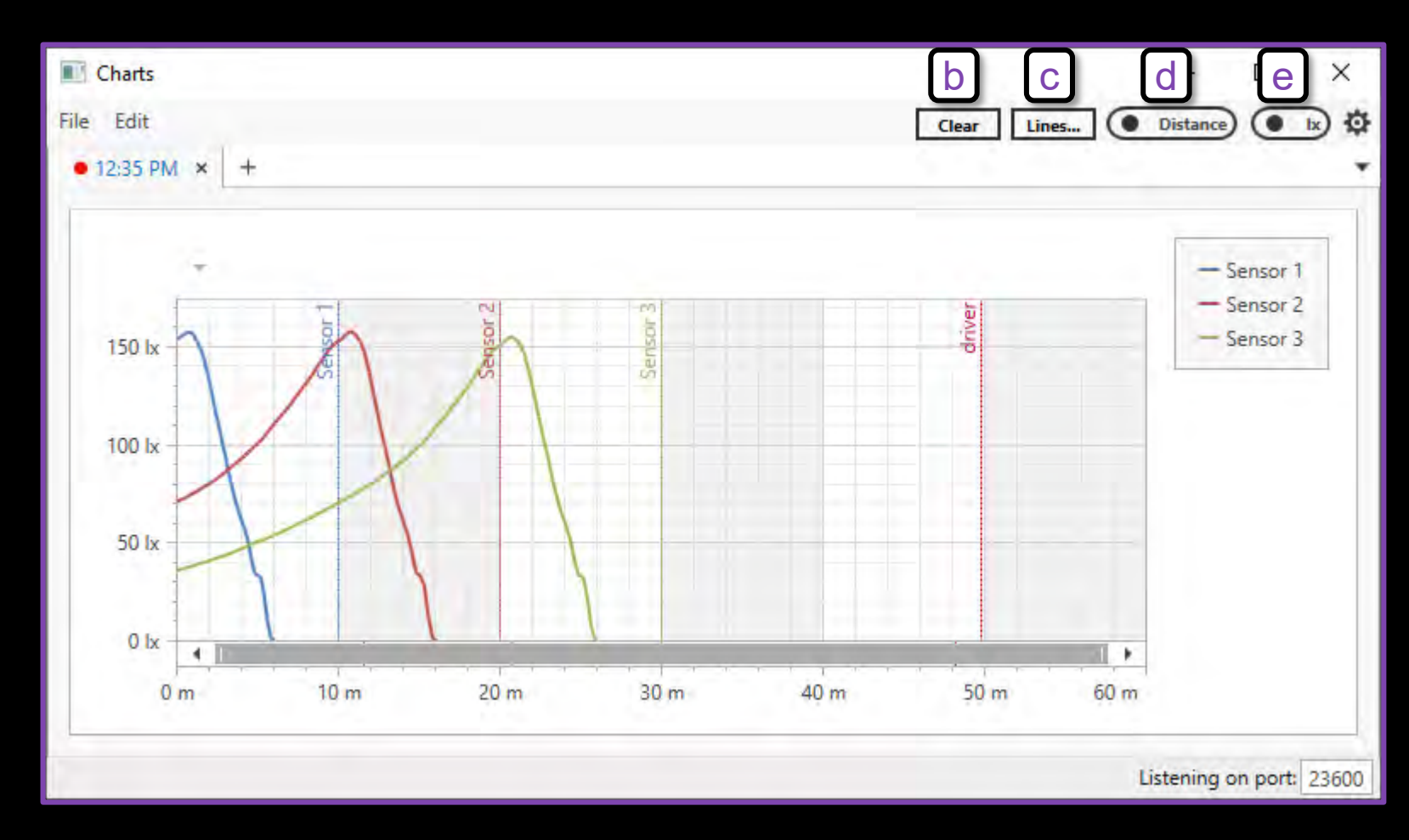

## Settings 대화상자

#### **Settings** 대화상자는 그래프의 출력 범위를 조절하거나 그룹화를 설정함

- a) 출력 범위 설정
- b) 출력 창에서 그래프 그룹화

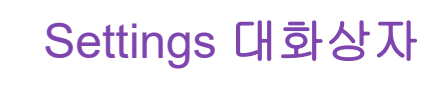

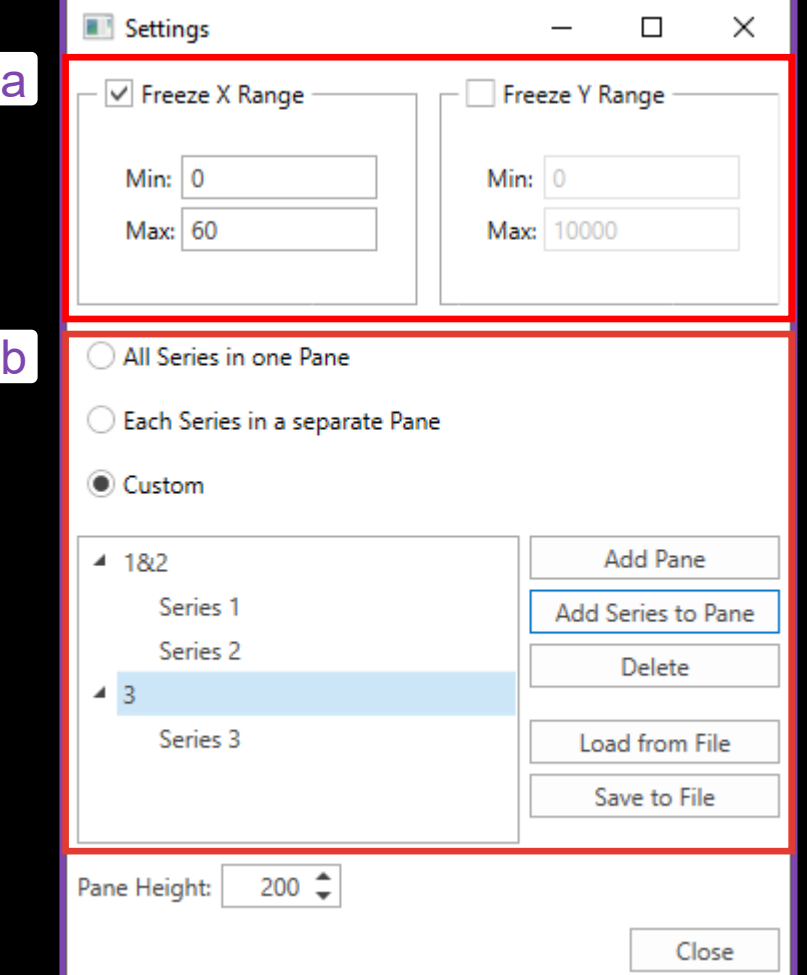

예시

### 그래프는 출력 창에서 그룹화됨

- a) 첫 번째 출력 창
- b) 두 번째 출력 창
- c) 수직 방향 드라이버 라인

그래프 창을 구성하는<br>아이디어 중 하나는<br>일반적인 긍정적인<br>무료과 누부심과 같이

d) 시트 추가하기

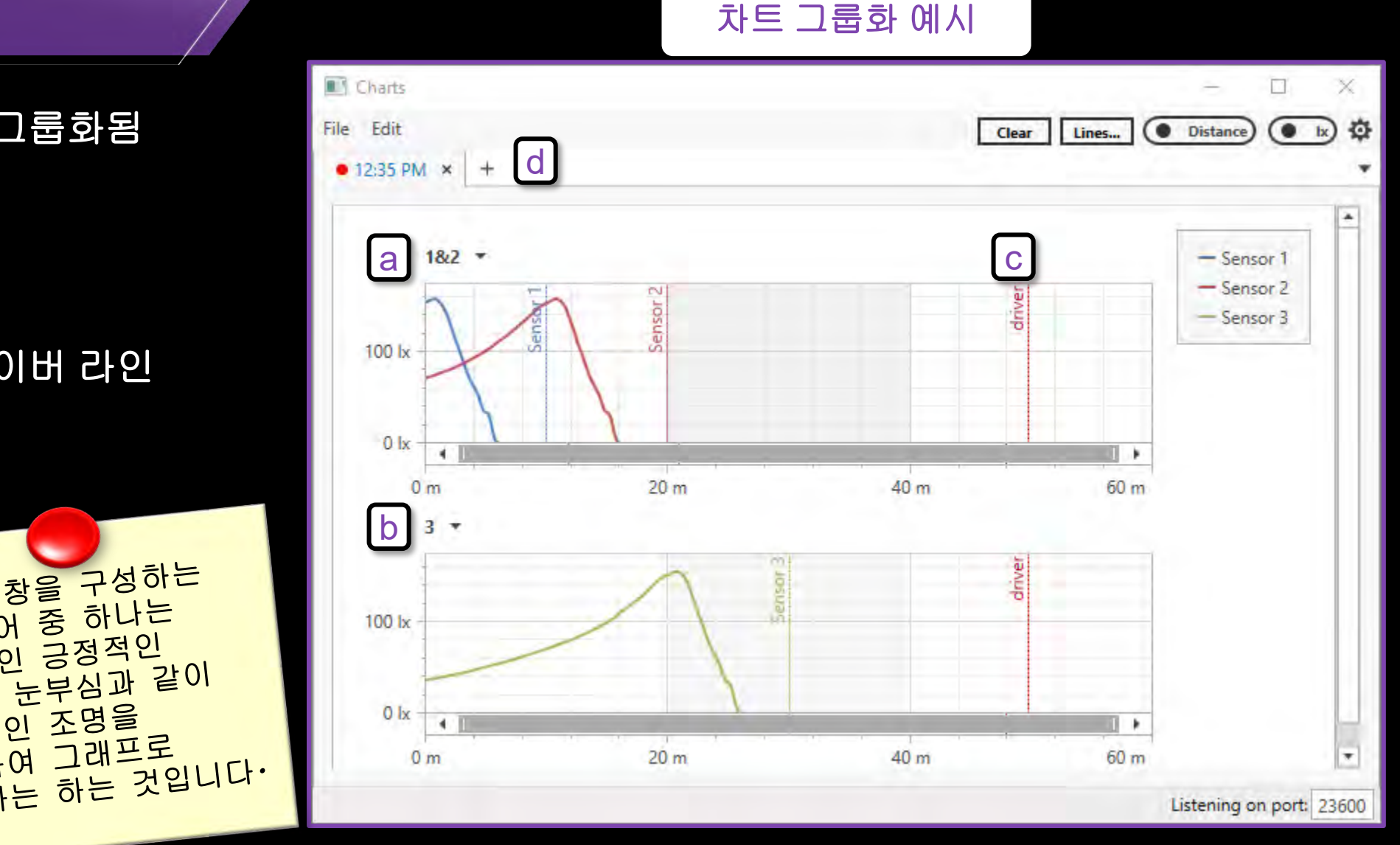

## 거리 모드를 사용하여 프레임 간격 제어

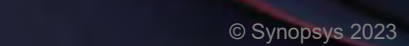

**ESNI** 

## 프레임 설정

### 센서 데이터는 모든 프레임에서 측정됨

- **a.** 측정 증분 기준 (**Step Increment**)
	- a) 시간 단위 세트 (**Time**) [**s**]
	- b) 거리 단위 세트 (**Distance step**) [**m**]
- b. 프레임 간격 (**Frame Spacing**)
	- a) 시간 (**Time**)
	- b) 거리 (**Distance**)

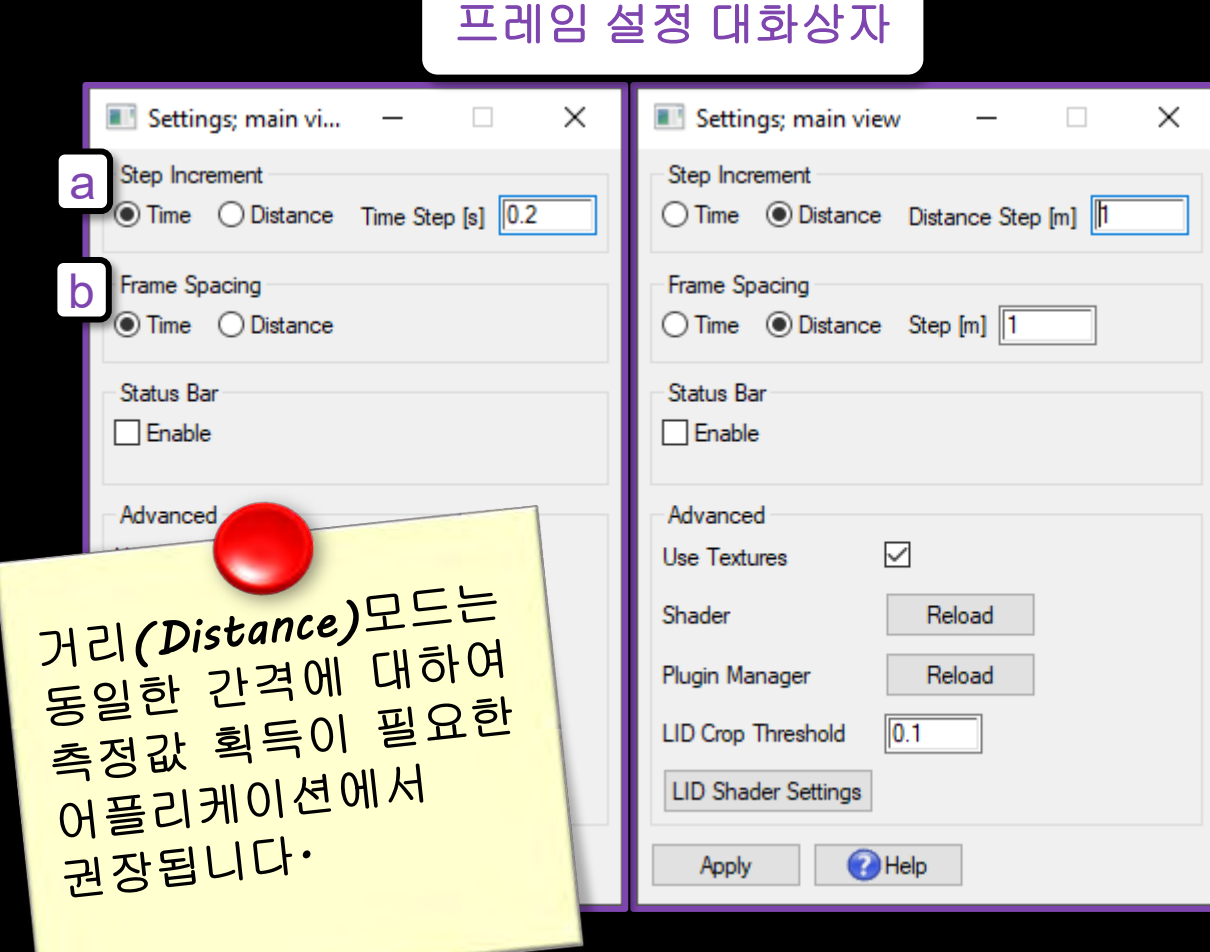

# 정의된 거리로 주행하기

 $\mathbb{Z}$  2023 Synopsys, Inc. 223 Synopsys, Inc. 223 Synopsys, Inc. 223 Synopsys, Inc. 223 Synopsys, Inc. 223 Synopsys, Inc. 223 Synopsys, Inc. 223 Synopsys, Inc. 223 Synopsys, Inc. 223 Synopsys, Inc. 223 Synopsys, Inc. 22

# 정의된 거리로 주행하기

보조 플러그인 **SensorLoggingTools.do**를 사용하면**,** 정의된 거리에 대하여 주행할 수 있음

- a) 주행 거리 (**Driving Distance**)
- b) 주행 곡선에서 목표 지점

(**Target Point on Drive Curve**)

- c) 주행 곡선의 거리 설정하기 (**Set to Length of Drive Curve**)
- d) 렌더링 비활성화 (**Disable Rendering**)
- e) 실행하기 (**Run**)

#### 정의된 거리로 주행하기

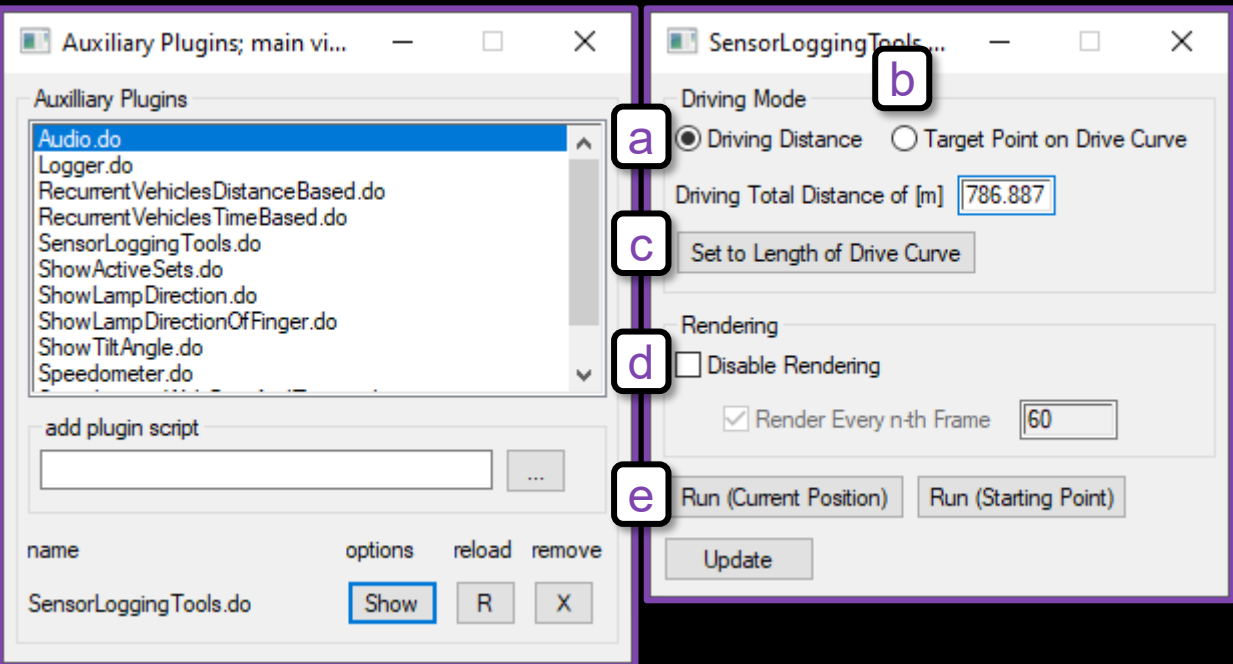

# 도로 편집 도구 (Road Editor)

## 도로 편집 도구 (Road Editor)

**Road Editor**는 본 버전부터 **Road Curve** 대화상자에서 직선 및 원형 세그먼트를 작성하는 옵션을 제공함

a) 직선 및 원형 세그먼트 편집하기

(**Compile Straight and Circle Segments**)

b) 길이 (**Length**) 및 곡률반경 (**Radius**)

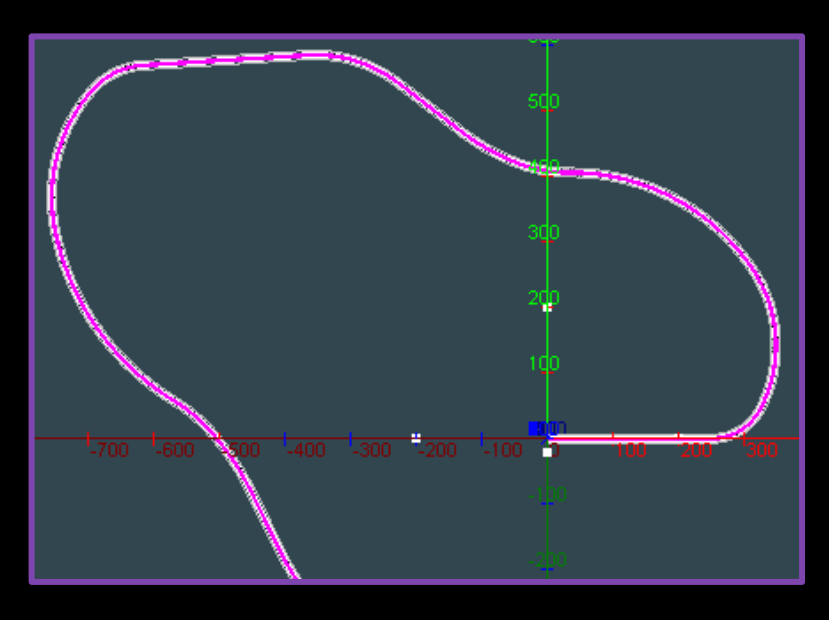

#### Road Curve 대화상자

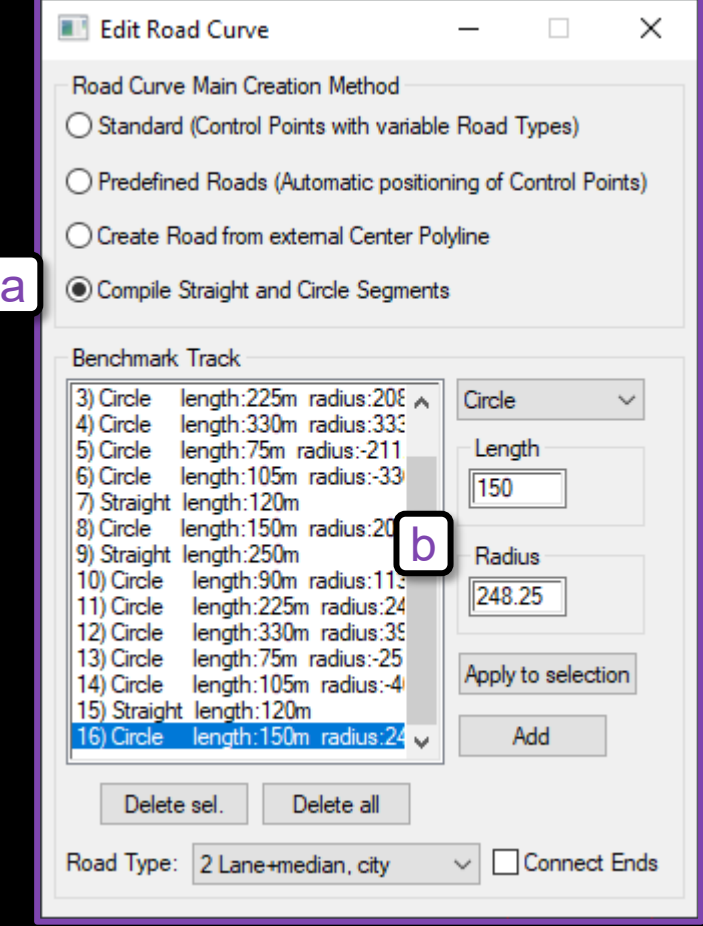

## 개요

1. 센서 측정 및 데이터 저장 2. 센서 차트 생성 도구 3. 거리 모드에 대한 프레임 간격 4. 거리 기능으로 정의된 주행 5. Road Editor의 원형 & 직선 도로 도구 6. US-NCAP 벤치마크 지원 7. FMVSS 108 ADB 법규 지원

**SYNOPSYS** 

# US-NCAP 벤치마크

n.

- -

## 벤치마크 개요

- 이 단계에서 헤드램프 시스템의 성능은 생산된 차량에서 로우빔 헤드램프를 작동하고**,** 지정된 위치에 배열된 측정 지점에 대하여 전방 도로에 조명되는 빛의 양을 측정하여 결정됨
- NCAP 헤드램프 성능 시험은 <u>정적</u> 도로 조명 및 눈부심에 대한 시험임

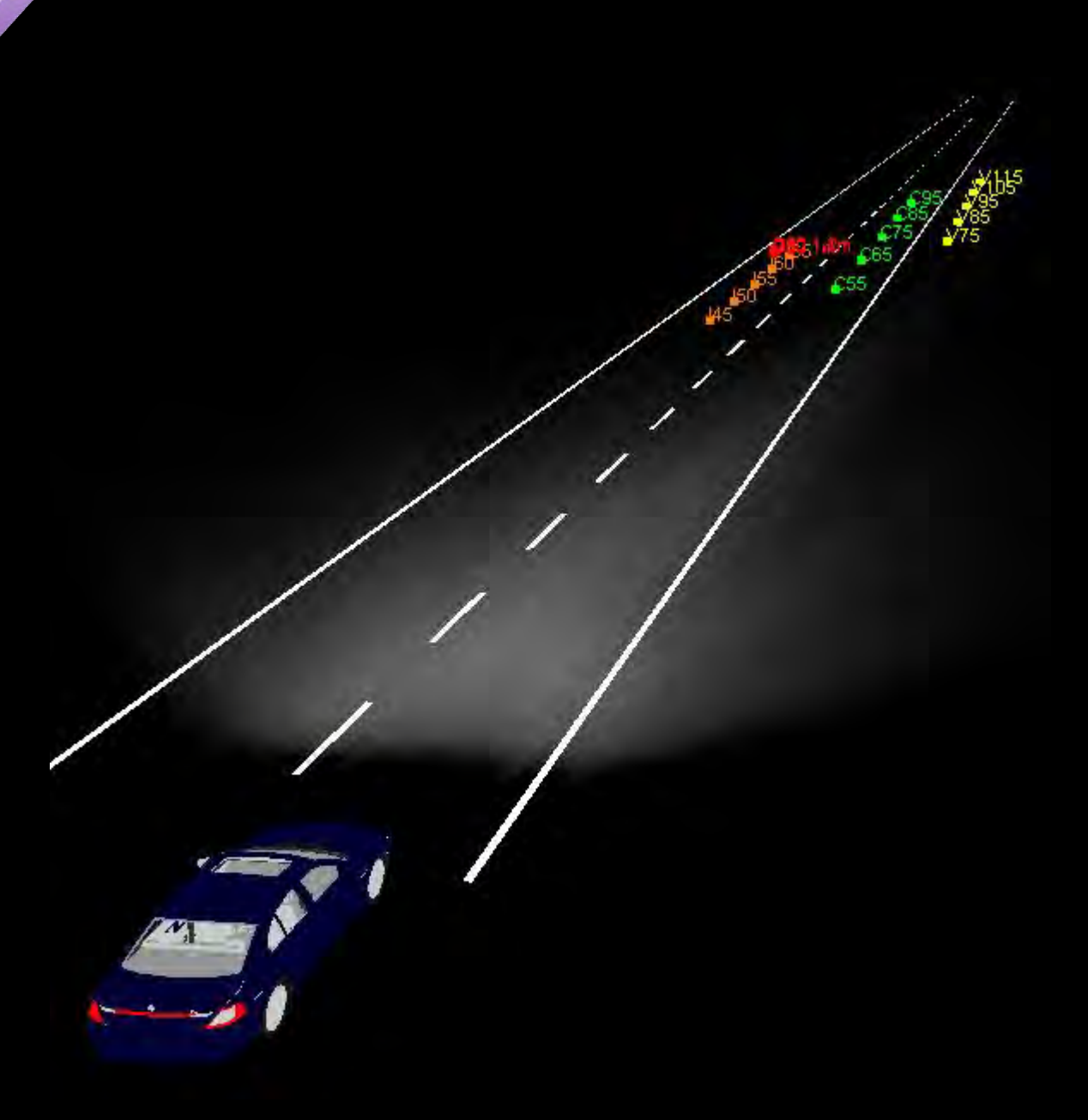

## 설정하기

- 평평하고**,** 직선 유형인 시험 도로
- 정지되어 있는 차량
- 특정 측정 지점 세트에서의 조도 센서

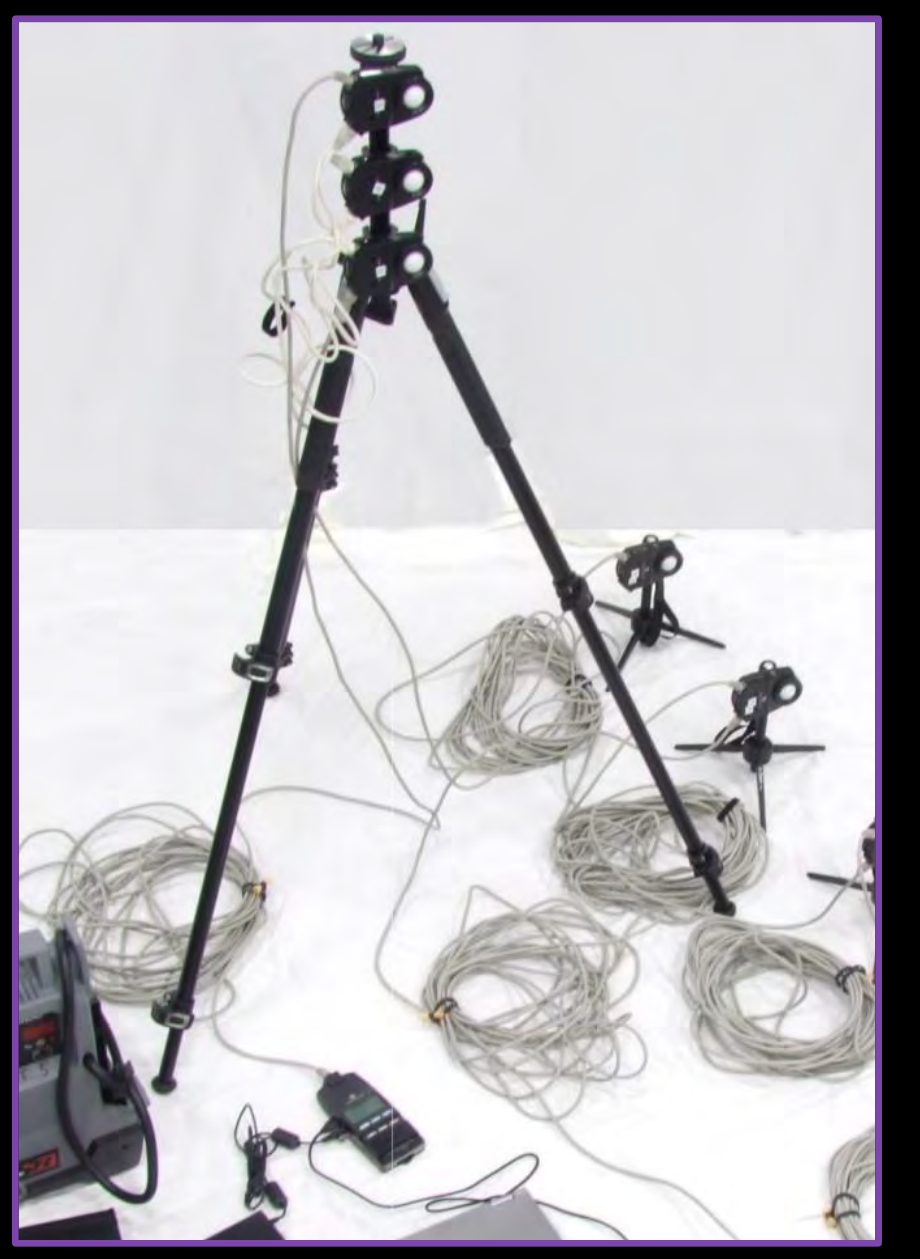

## 측정 지점

- 두 개의 측정 세트
	- 배열 1 **(**파랑**)**
	- 배열 2 **(**파랑**,** 초록**,** 분홍**)**

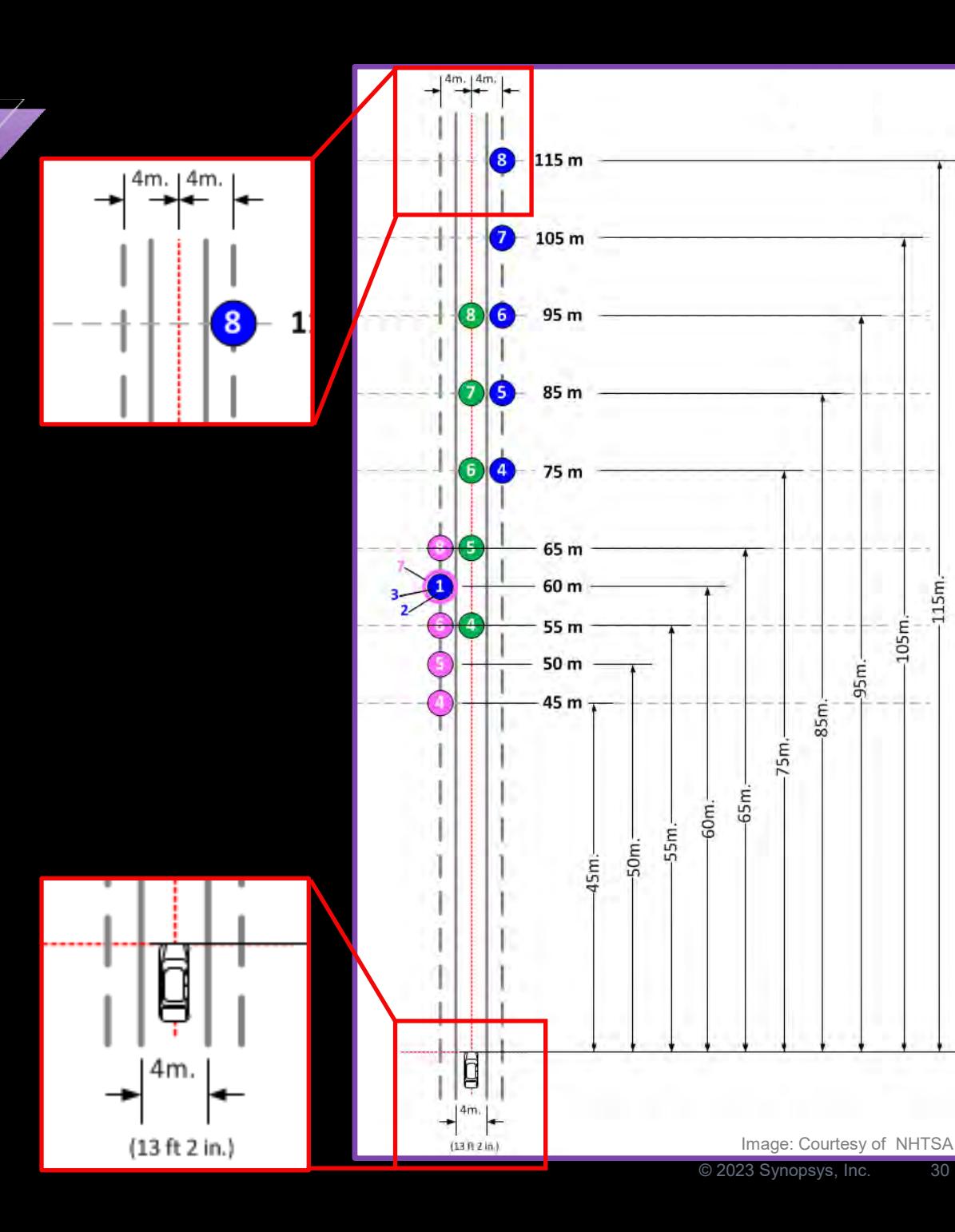

## 배열 2 테이블

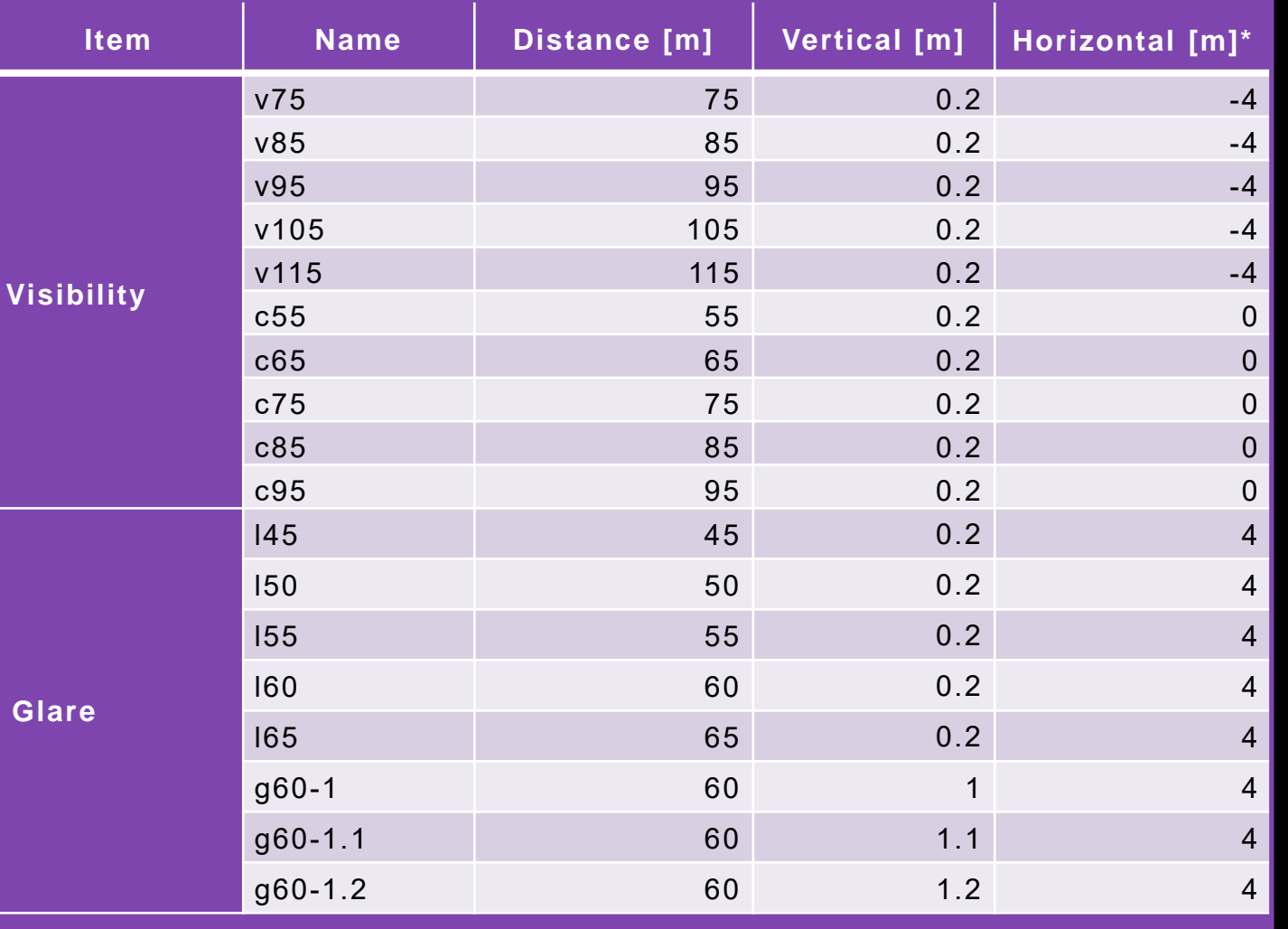

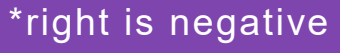

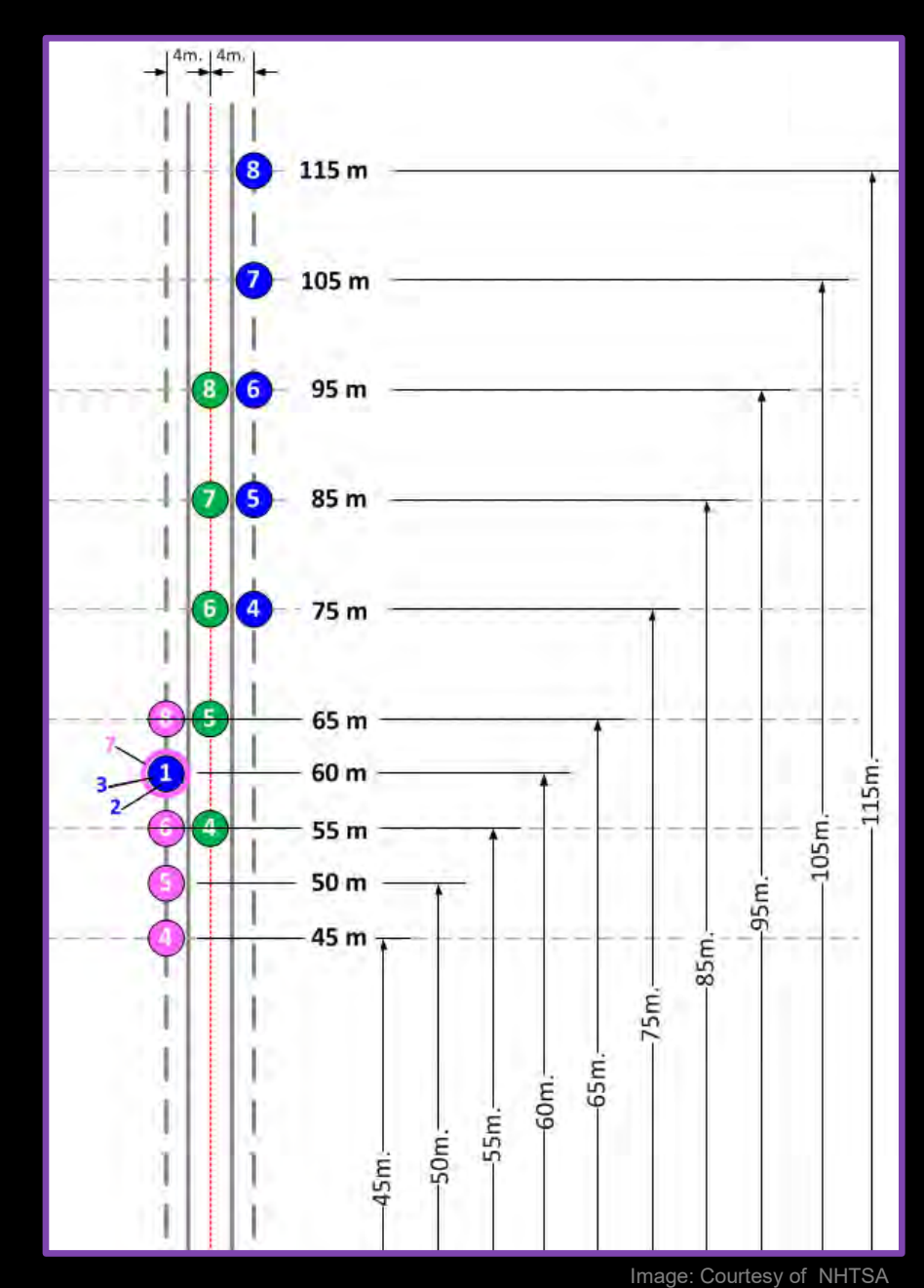

SYNOPSYS®

## **Configuration**

본 예시는 정적 측정을 사용하여 벤치마크를 평가하는 방법에 대하여 설명함 첫 번째 단계에서 시작점이 되는 구성 **(**Configuration**)** 파일을 불러옴

- **Configurations** 메뉴
- **US-NCAP with SAE** 선택
- **Benchmark**를 선택하여 구성 파일 필터링

#### Configuration 미리보기

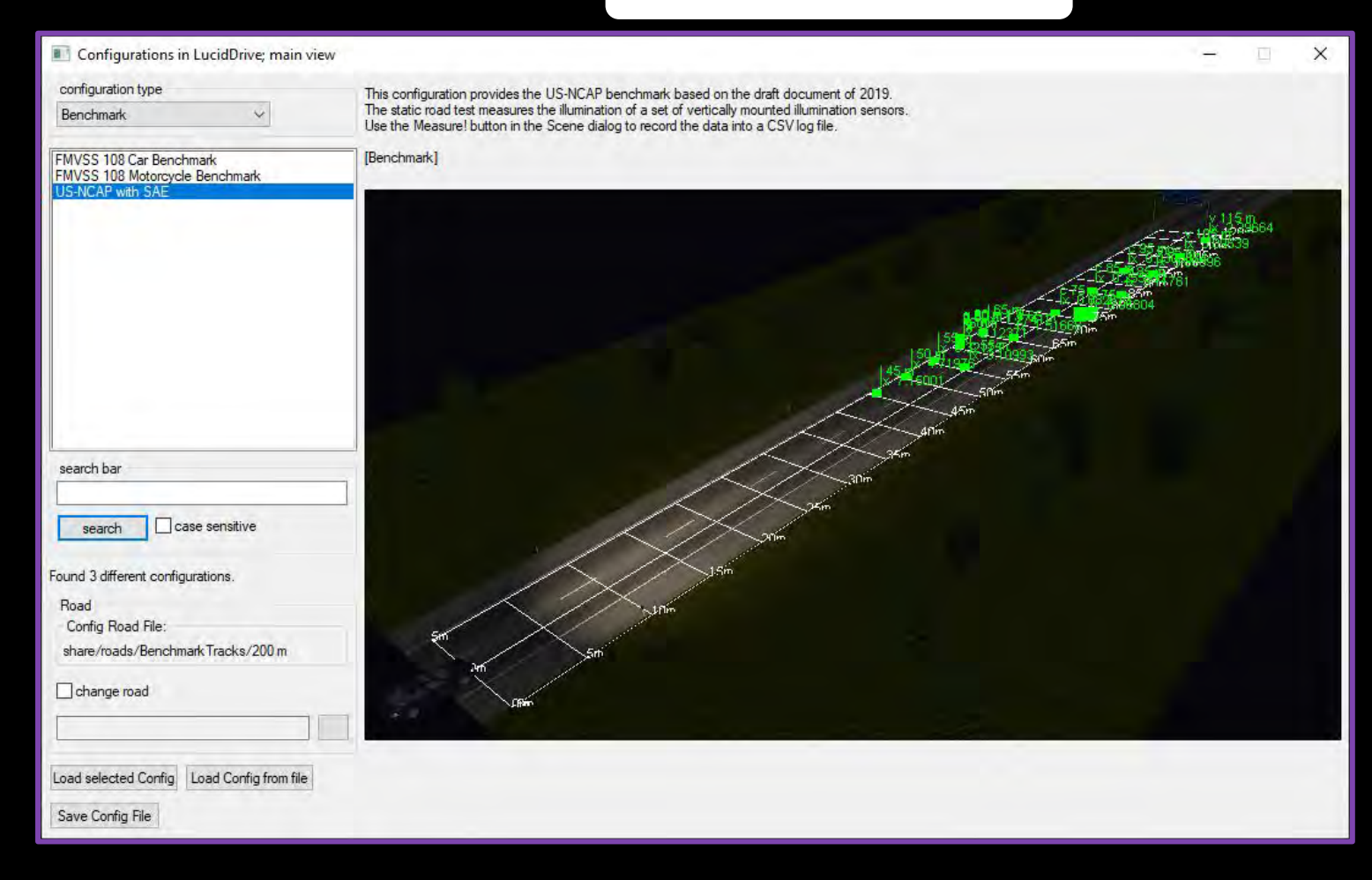

# 출력 장면 개요

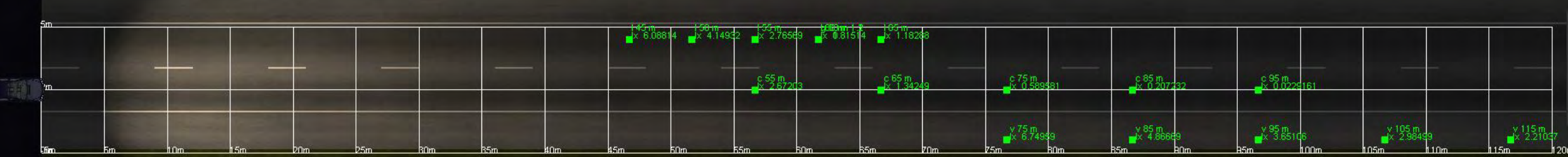

## 벤치마크 실행하기

- 1. **Sensors** 대화상자
- 2. 폴더 설정하기
- 3. 측정하기**! (Measure!)**

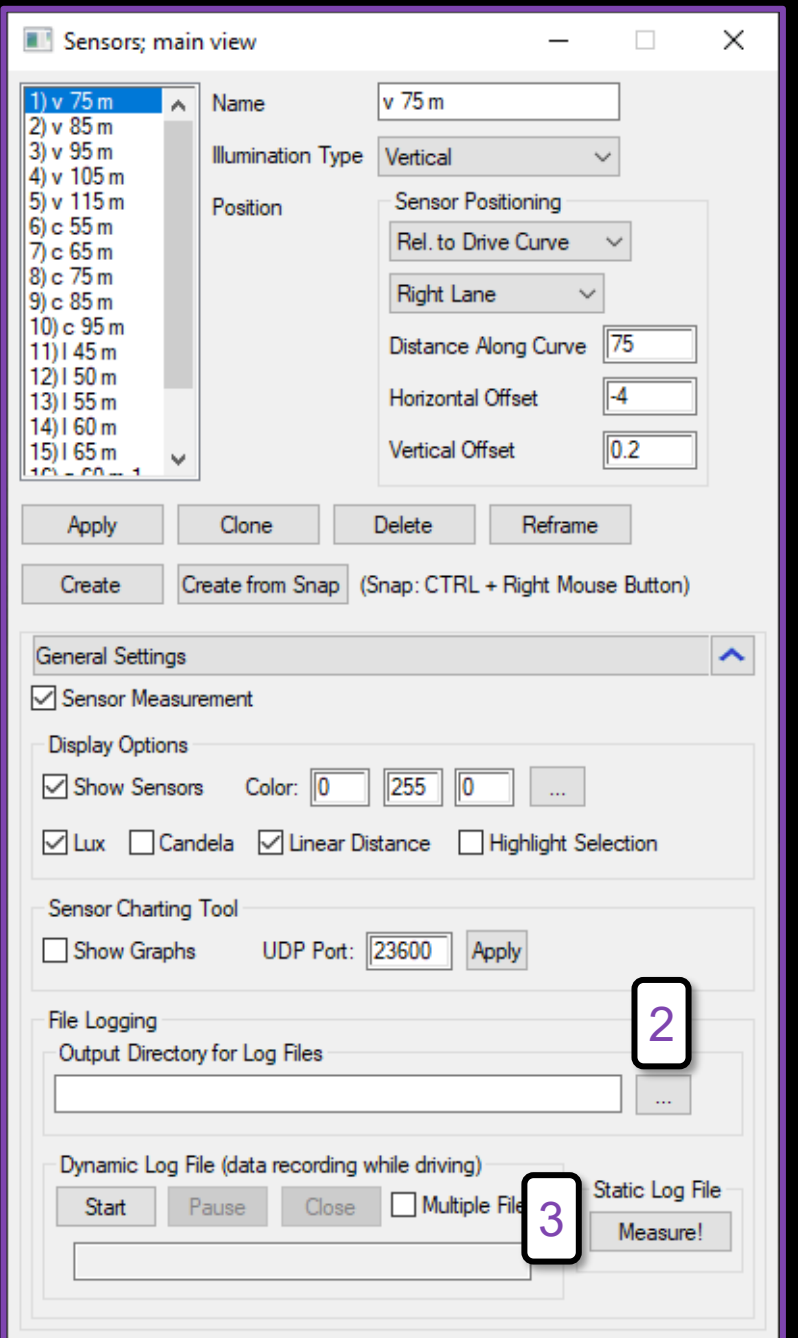

1

# 센서 스프레드시트

- 1. 스프레드시트 소프트웨어에서 CSV 파일을 실행
- 2. 테이블은 각 센서를 포함하고 있음:
	- 광도
	- 조도
	- 측정 거리

#### 센서의 CSV 테이블

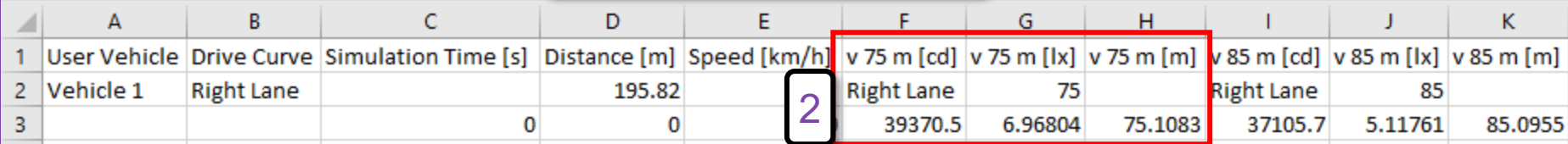

# FMVSS 108 ADB

© 2023 Synopsys, Inc. 36

© Synopsys 2023

# 배광 법규 개요

• Federal Motor Vehicle Safety Standard (FMVSS) No.108은 지능형 주행등 **(**ADB**)**을 평가하는 섹션이 포함되어 있음

- ADB 차량이 다른 차량을 지나치면서 주행
- 차량 운행은 차량 에뮬레이터로 구성됨
- 에뮬레이터는 조명과 센서로 구성됨

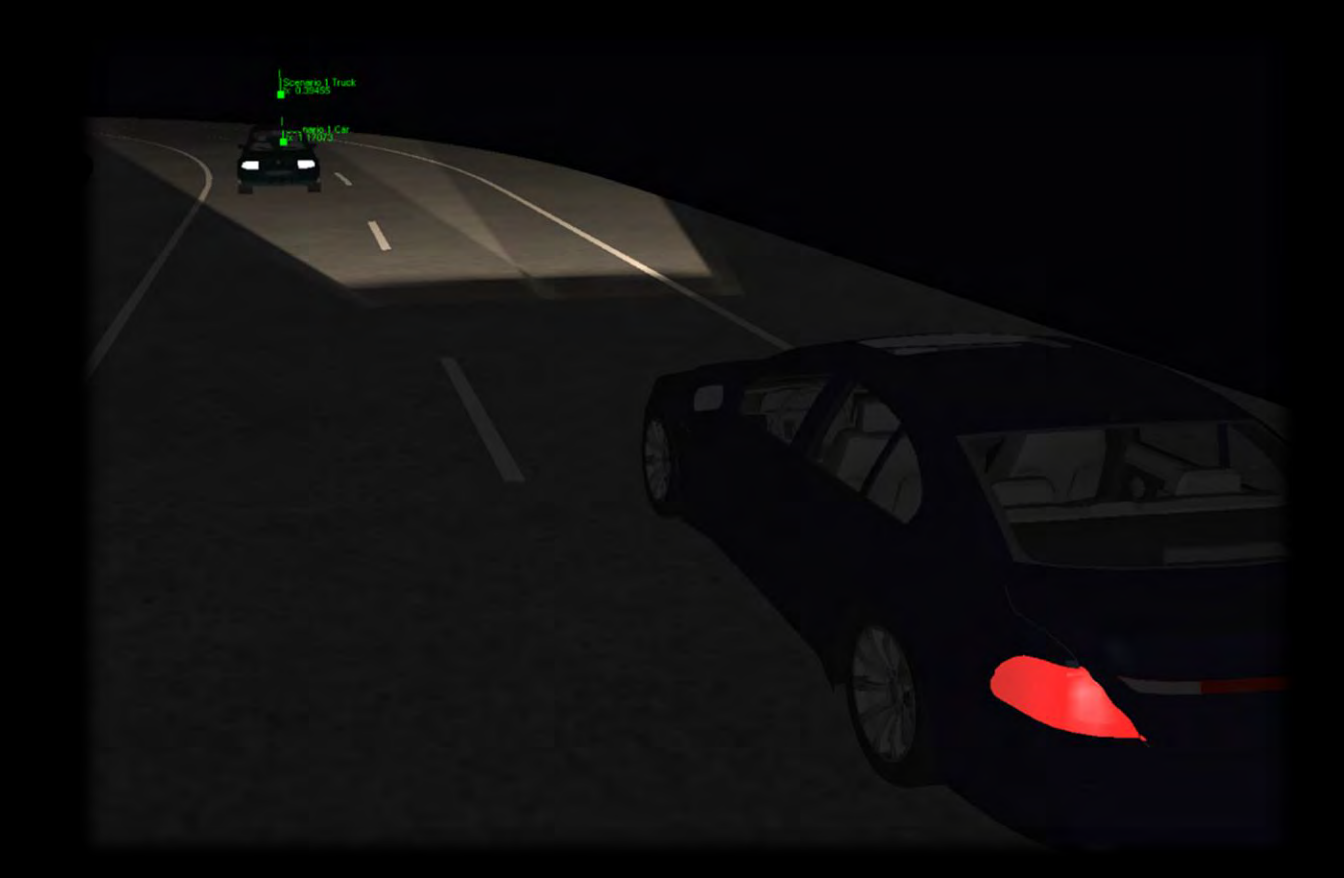

## 차량 에뮬레이터

차량 에뮬레이터는 자극 테스트 픽스처 (*Stimulus test fixture)*라 부름

- a) Stimulus test fixture 예시
- b) 헤드램프가 ADB를 자극
- c) 센서가 눈부심을 측정

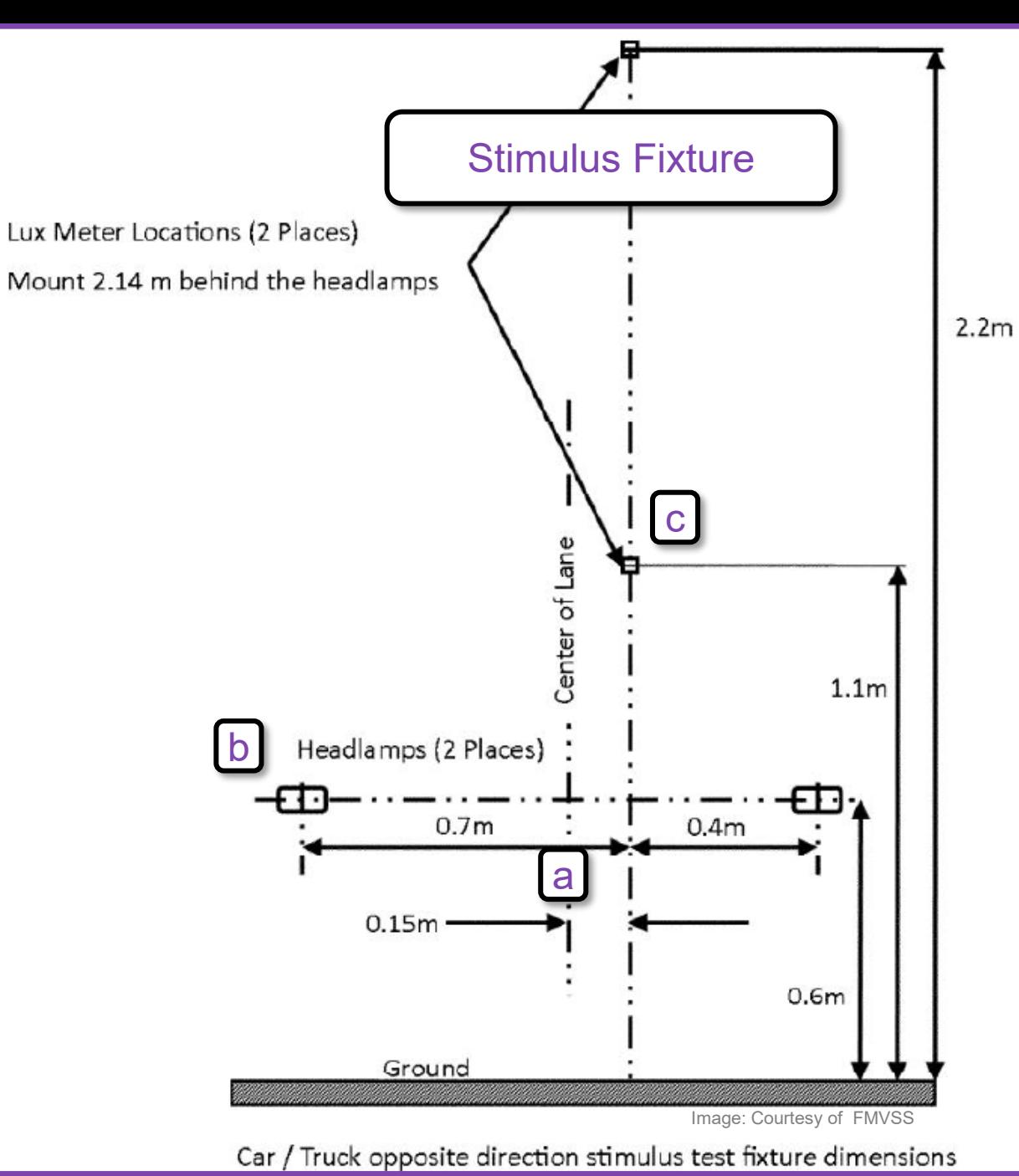

## 시험 트랙

### 직선 및 곡선 도로를 사용하여 정확하게 정의된 시험 트랙

- a) 속도
- b) 방향
- c) 곡률반경
- d) 거리

## 트랙 테이블

#### **Table XXII**

#### **Adaptive Driving Beam System Test Matrix**

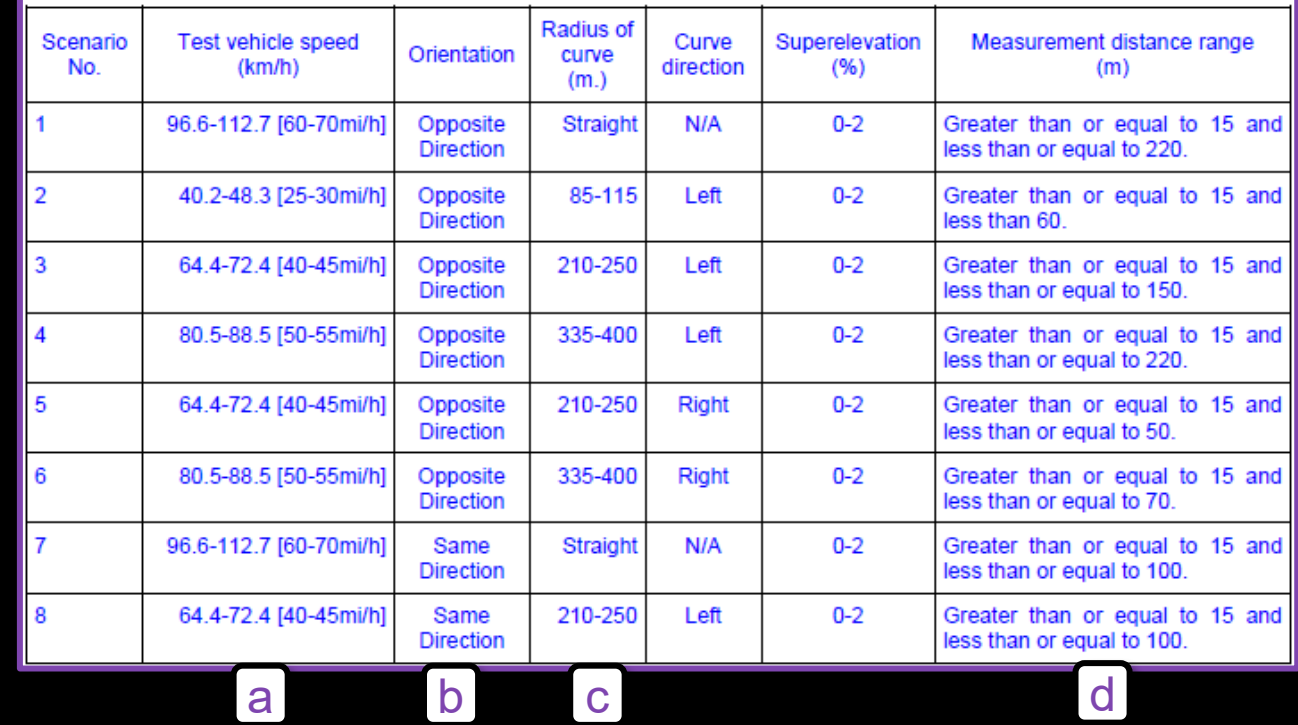

Table: Courtesy of FMVSS

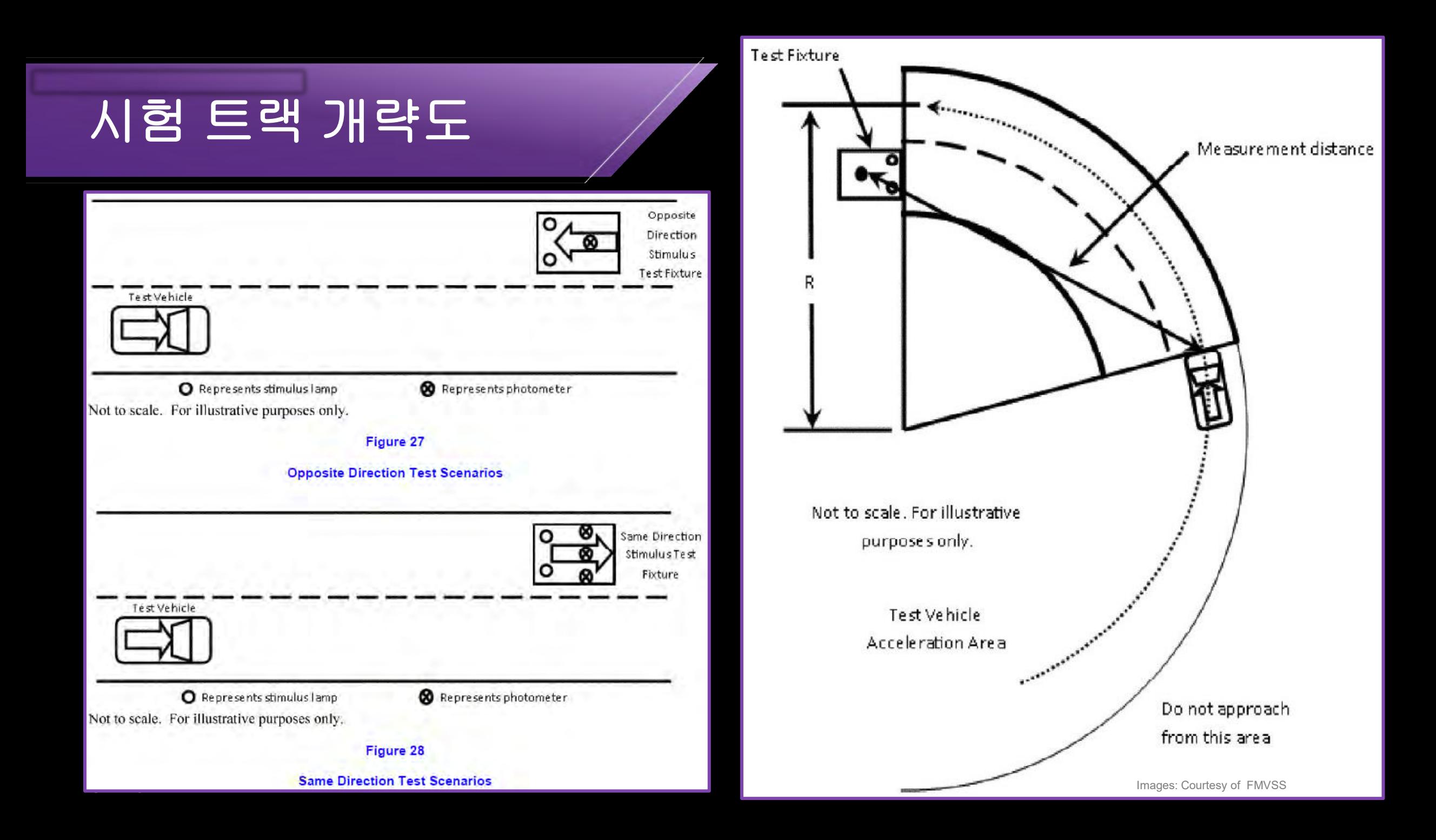

## **Configuration**

- 모든 8가지 시나리오를 사용하는 트랙
- 최소 & 최대 곡률반경 곡선
- 승용차**/**트럭 & 오토바이 구성 예시
- 완전한 시험 세트를 사용하여 두 구성 파일에 대한 주행 테스트

#### Configuration 상면도

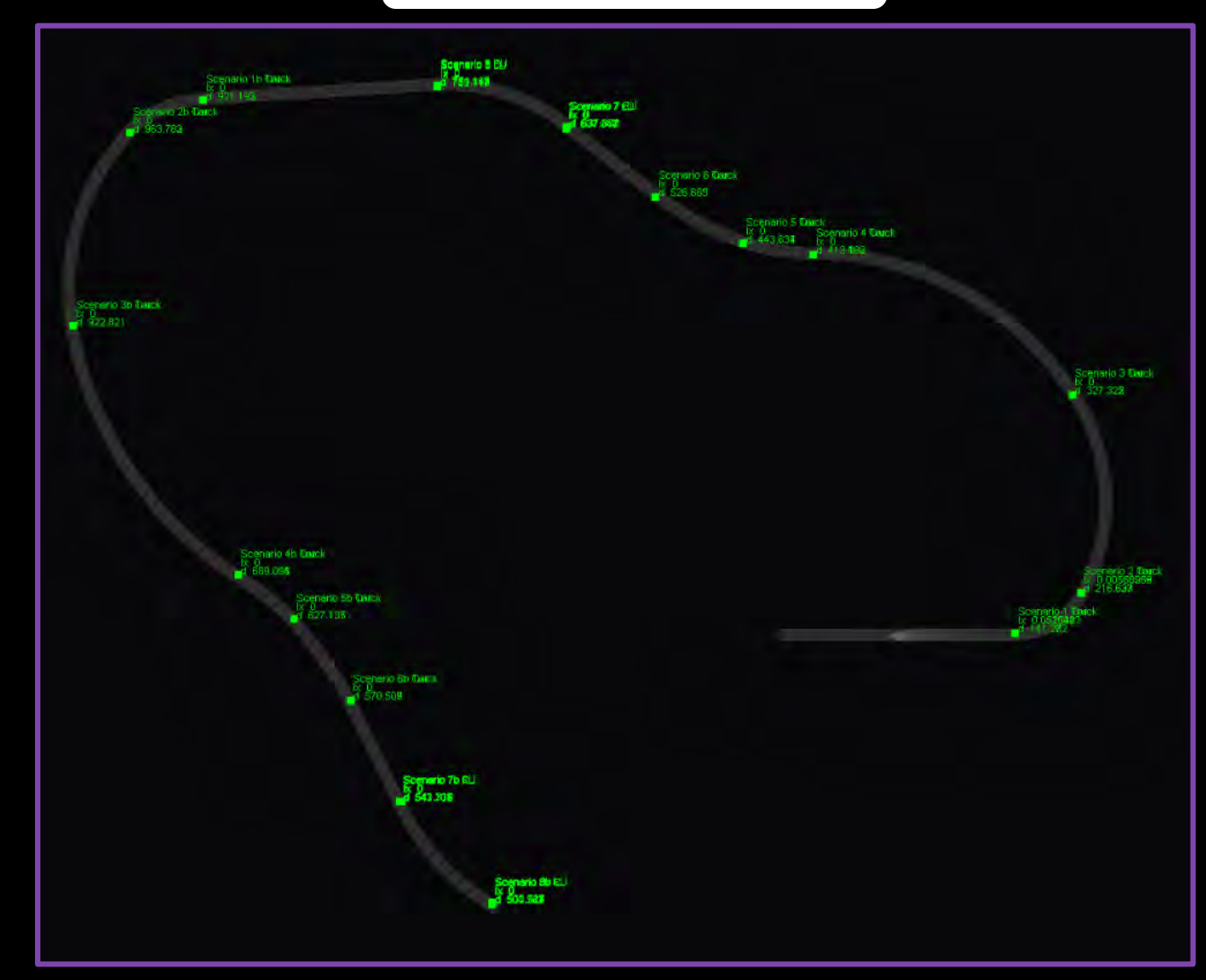

## **Configuration**

본 예시는 동적 센서 측정을 사용하여 눈부심 벤치마크를 평가하는 방법에 대하여 설명함 첫 번째 단계로 the FMVSS 108 Car/Truck Configuration을 로드

- **Configurations** 메뉴
- **FMVSS 108 Car Benchmark**
- **Load Selected Config**

#### Configuration 미리보기

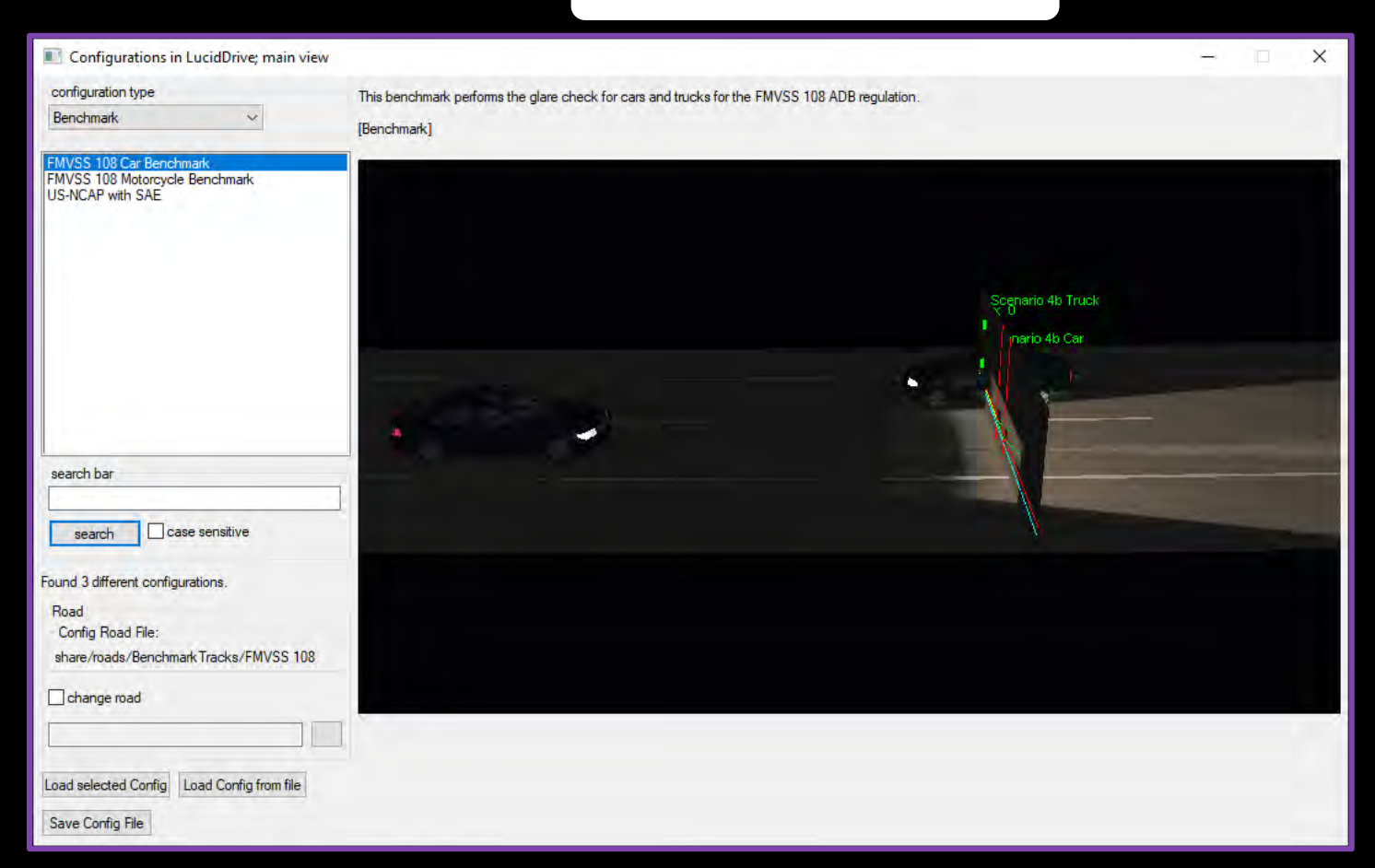

## 센서 리스트

#### Sensors 대화상자에서 각 센서에 대한 상세항목 확인 가능

- a) 왼쪽 상단의 센서 리스트
- b) 오른쪽 상단의 센서 세부 정보
- c) 대화상자 중앙의 센서 출력 파라미터

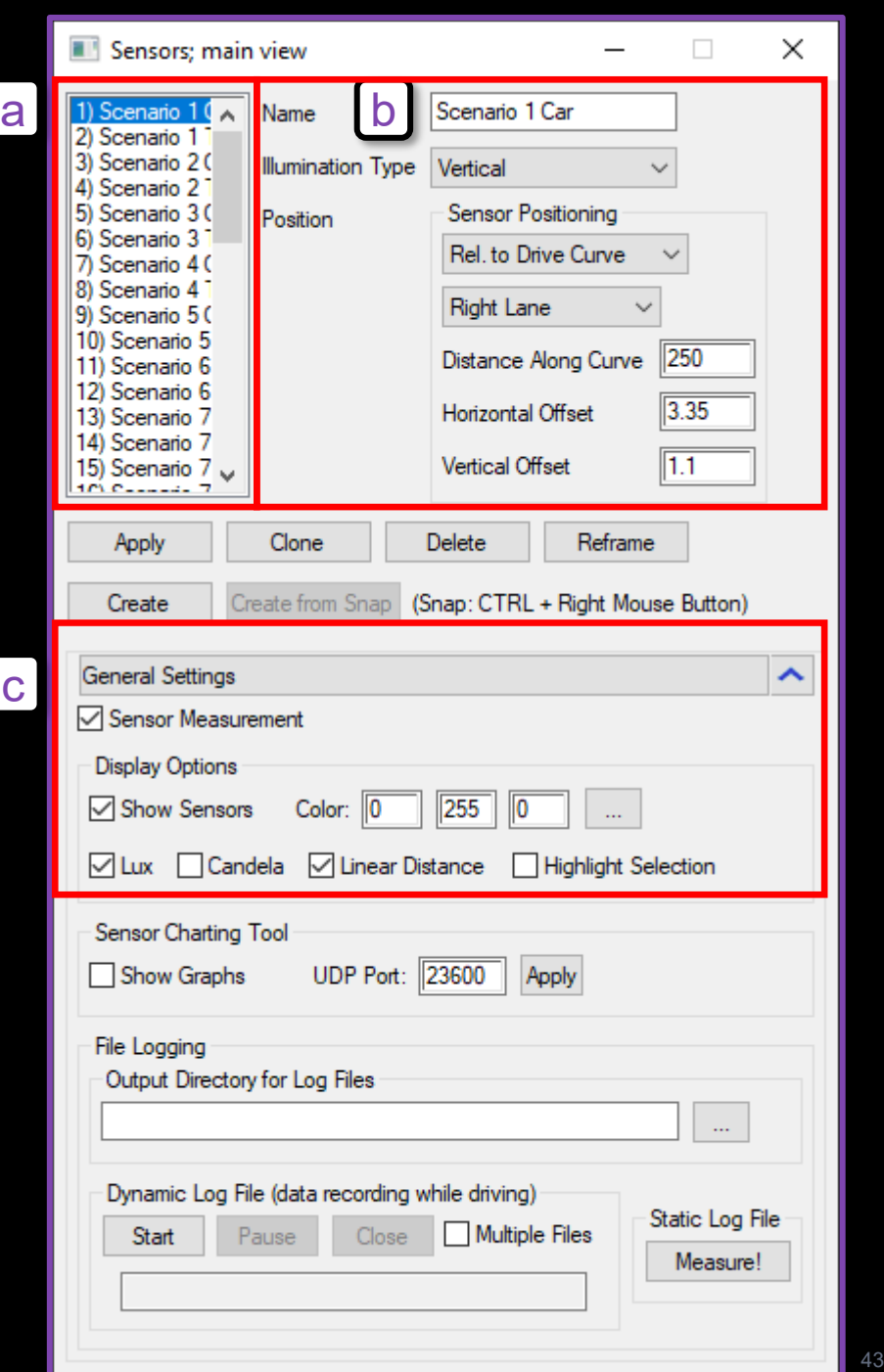

## 파일 로깅

### 센서 데이터는 이후 분석을 위해 CSV 파일로 저장할 수 있음

- a) 폴더를 설정하기 위한 찾기 버튼
- b) 센서 데이터를 기록하기 위한 **Start** 버튼

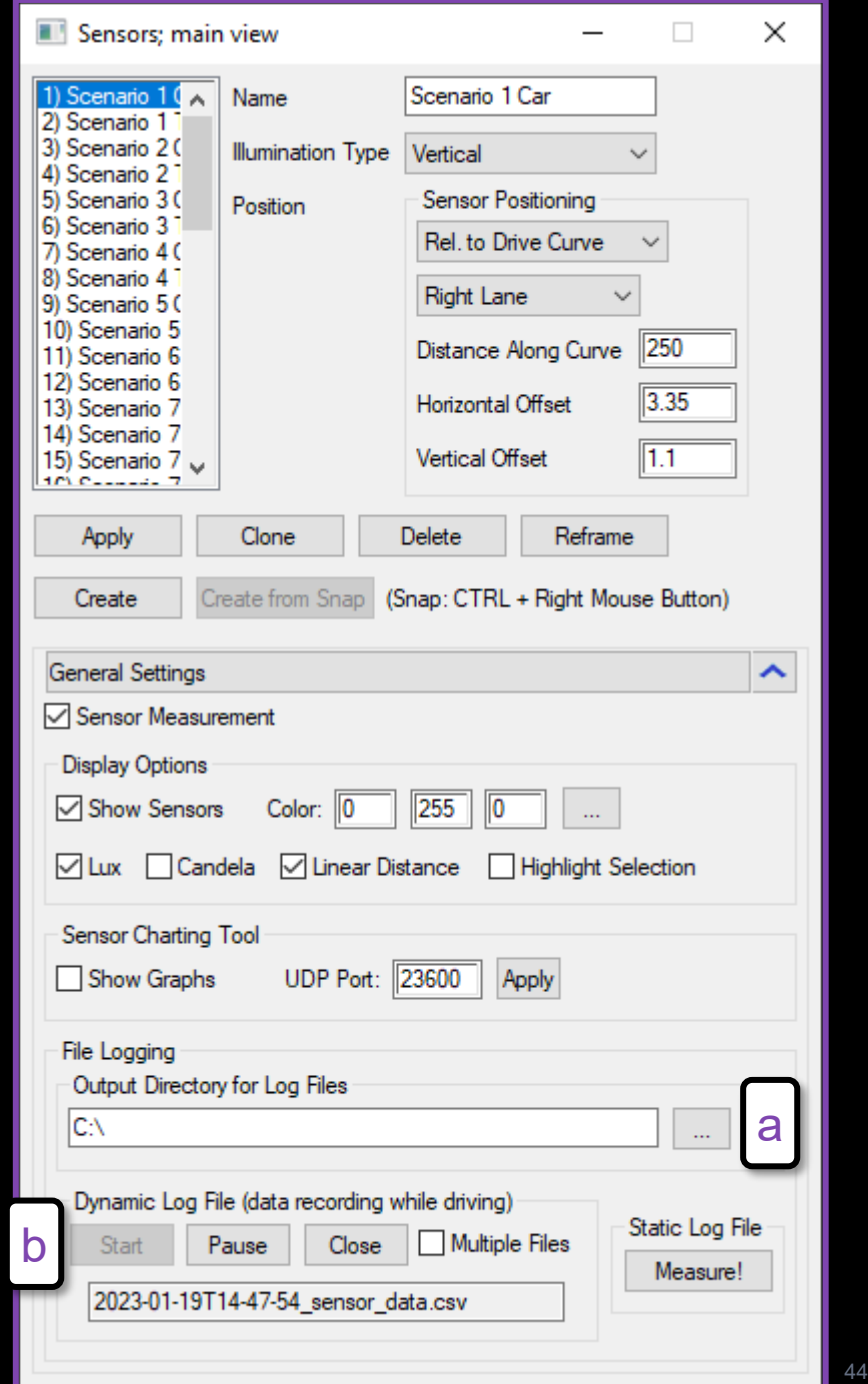

# 벤치마크 실행하기

- a) 주행 시작을 위한 초록색 깃발 아이콘
- b) 주행 중지에 사용되는 빨간색 신호등 아이콘
- **c)** 데이터 로깅을 종료하기 위한 **Sensors**  대화상자의 **Close** 버튼

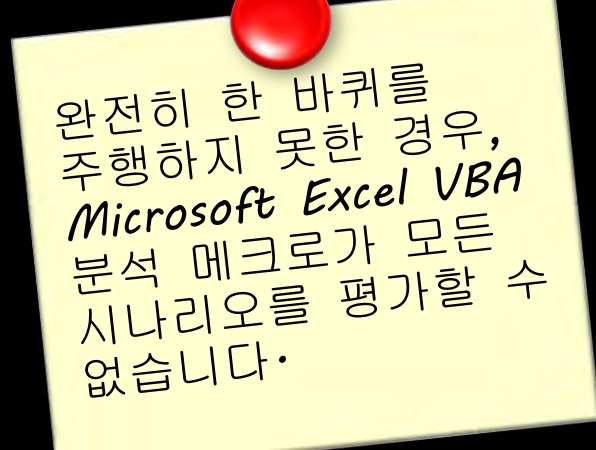

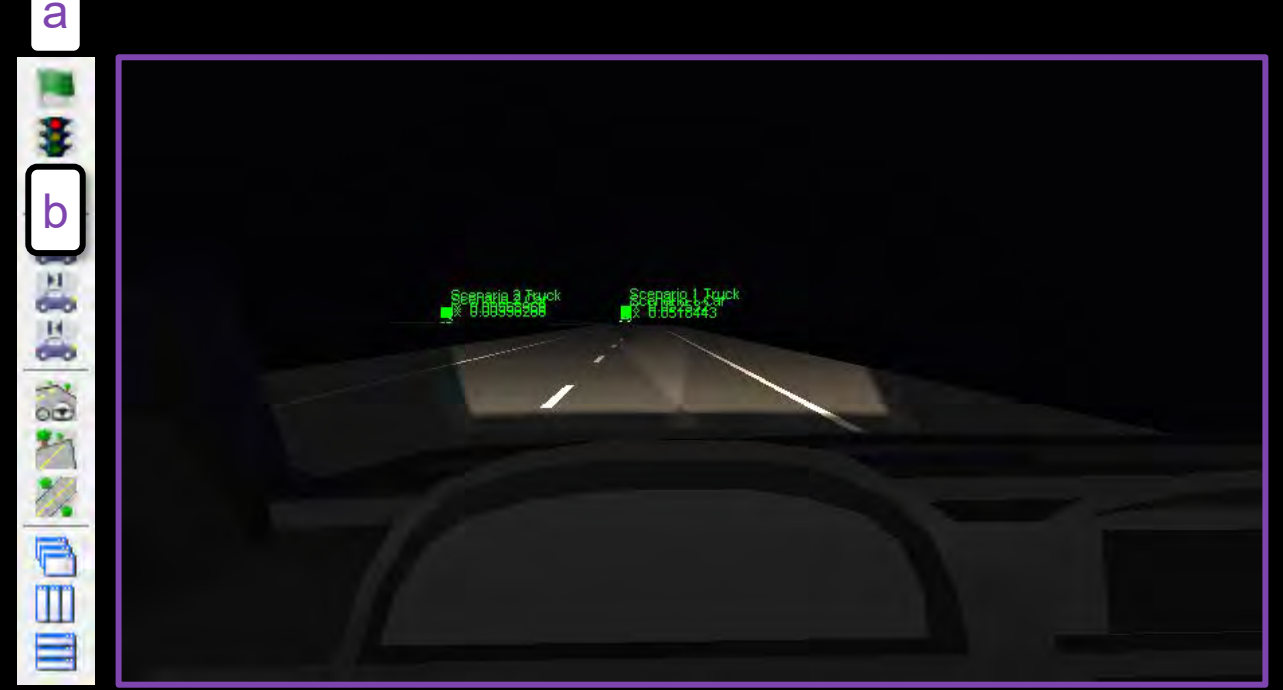

LucidDrive; Night drive simulation - Message View - [main view]

Configurations Roads Headlamps Lamp Switch Visual Properties Driving Vehicle Dynamics AFS Trigger Points Aux Plugins Video Cameras Scene Sensors Settings Traffic Simulation customize NewView Window Help

**Sceneris 3 Janek** 

**Scepario 1** Junck

Ā

L

## FMVSS 108 센서 예시

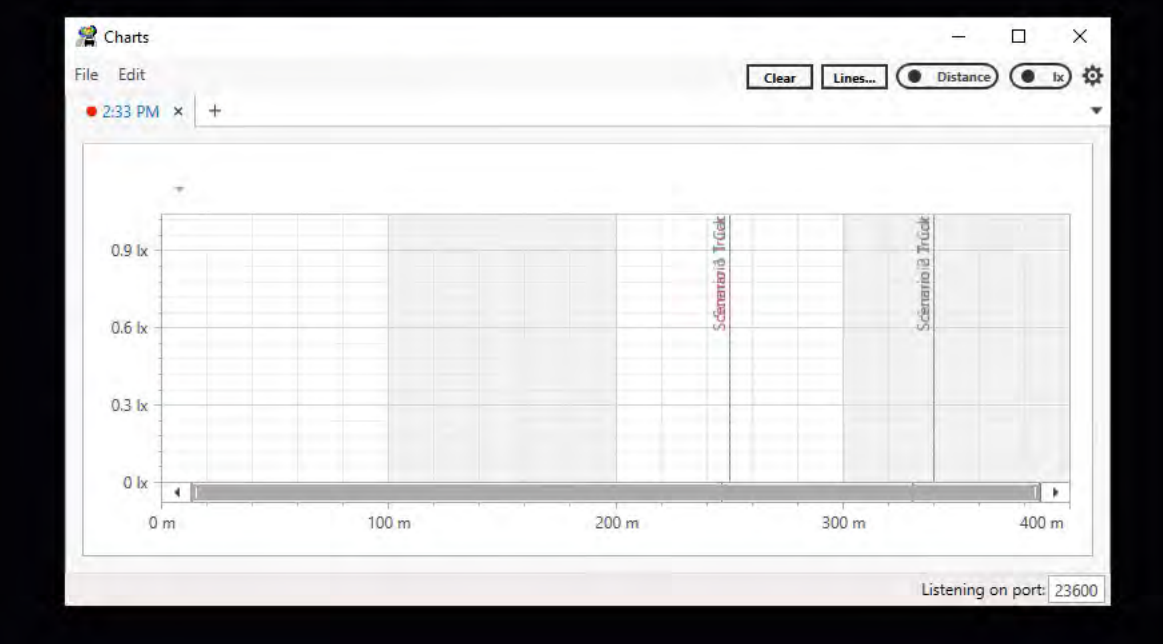

 $\wedge$  **C**  $\qquad \qquad \circledast$   $\qquad \qquad$   $\qquad \circledast$   $\qquad \qquad \circledast$  ENG 2:35 PM

CAPS

NUM.

見

口

**College** 

 $\times$ 

 $-5x$ 

н

## 증분 해상도

• 구성 파일의 기본값:

1 m의 증분 치수를 사용하는 거리 (**Distance**) 모드

• 증분 치수를 변경하려면:

**Settings** 메뉴 -> **step** [**m**]

• 거리 (**Distance**) 모드는 동일한 간격의 공간 측정을 제공함

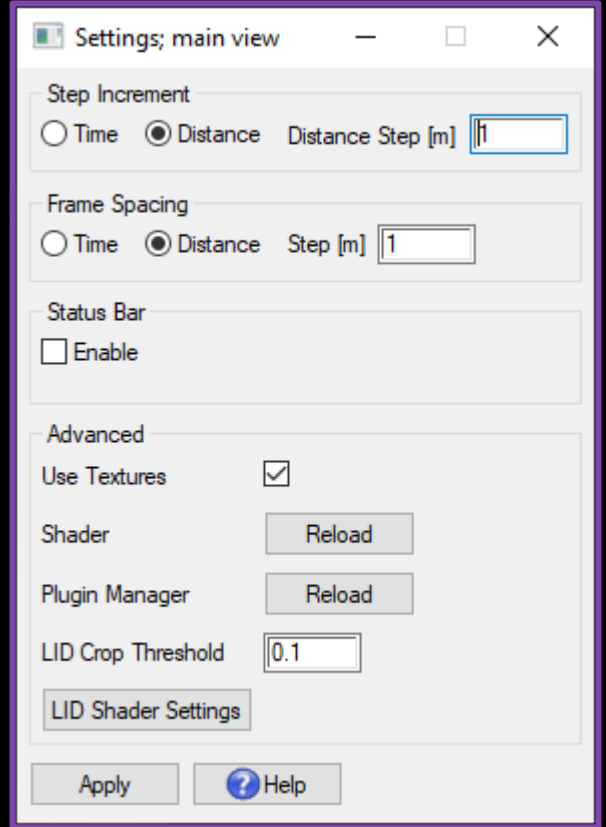

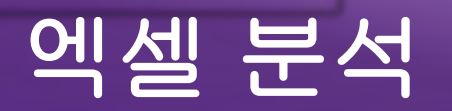

- Excel 분석 스프레드시트 사용 가능
- 시트는 VBA (Visual Basic for Applications)를 사용함
- 시트는 LucidDrive 폴더에서 제공됨
- FMVSS 108 Car Configuration에 대한 FMVSS 108 ADB Car Truck Analysis.xlsm
- FMVSS 108 Motorcycle Configuration에 대한 FMVSS 108 ADB Motorcycle Analysis.xlsm

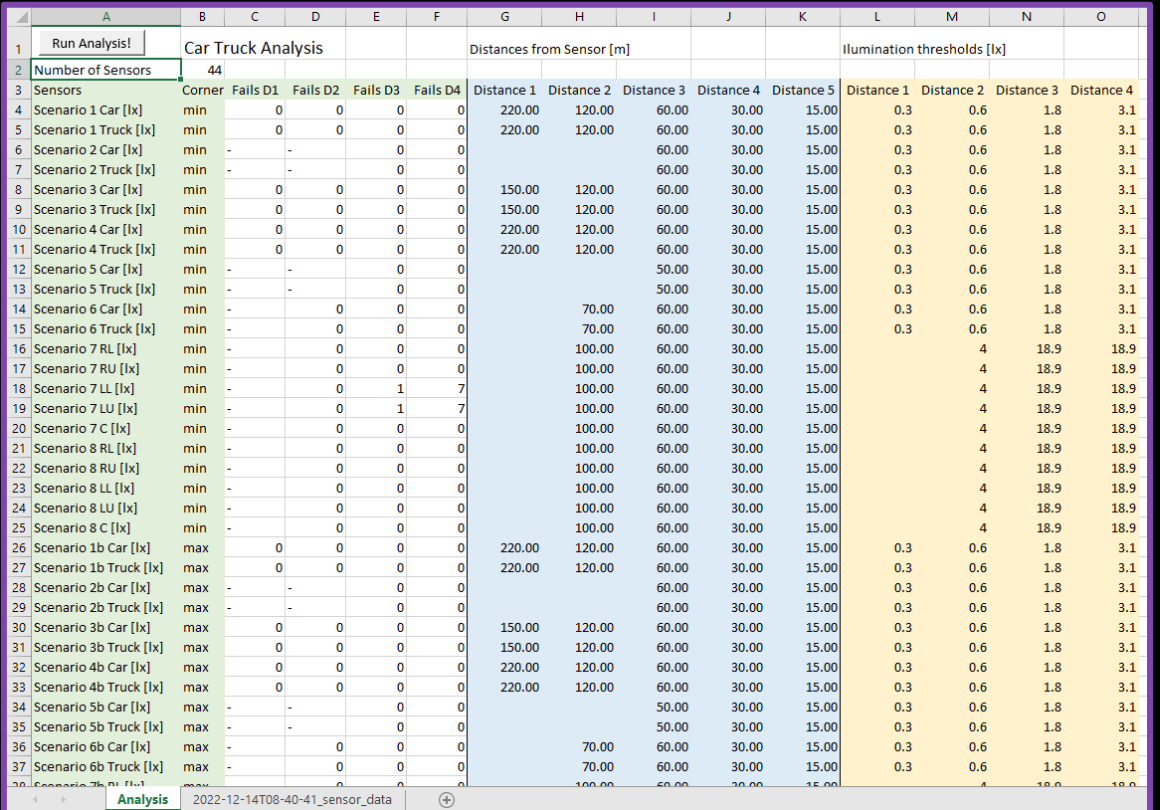

## 센서 데이터를 엑셀 분석에 추가하기

- 1. 엑셀에서 분석 스프레드시트를 실행
- 2. 엑셀에서 CSV 파일 실행
- 3. CSV 시트를 분석 파일로 드래그
- **4.** 두 번째 시트에 파일 배치

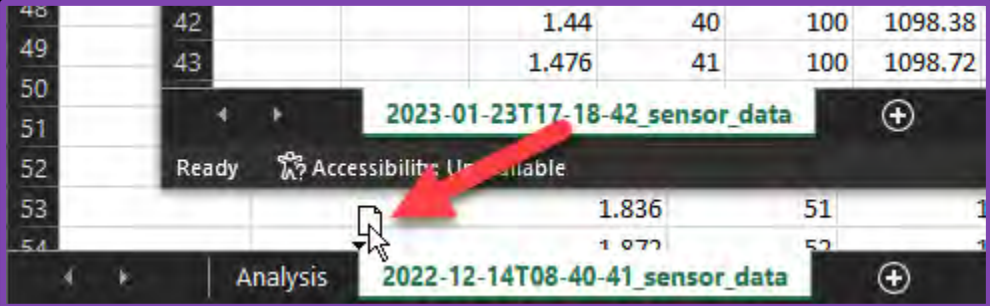

## 엑셀 분석 실행하기

- a) **Run Analysis!** 버튼을 사용하여 분석 시작
- b) 메크로가 다음을 작성함:
	- 0: 합격한 모든 테스트
	- 1: 불합격한 모든 테스트
	- –: 건너뛴 모든 테스트
- c) **Sum of Fails**에 입력되는 최종 결과
- d) 테스트는 불합격한 테스트가 **0** 일 때만 통과 (Pass)로 처리됨

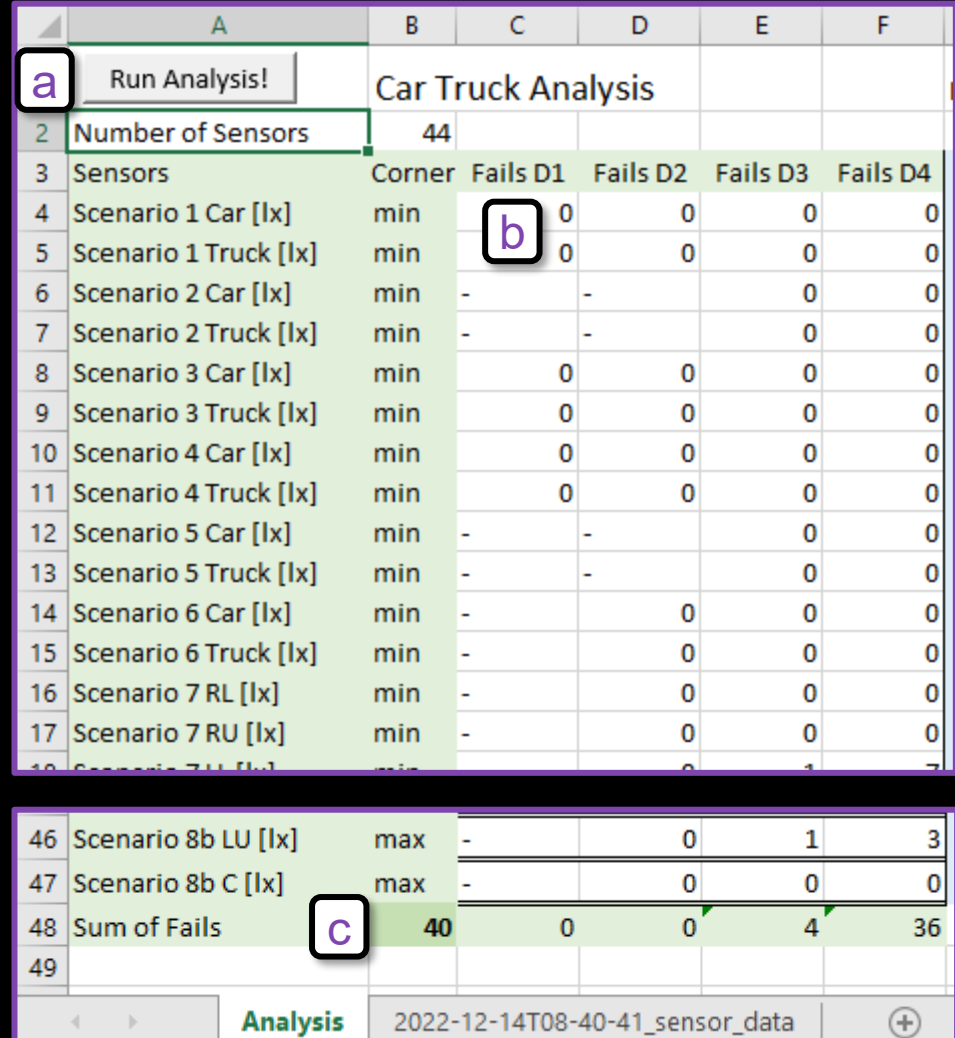

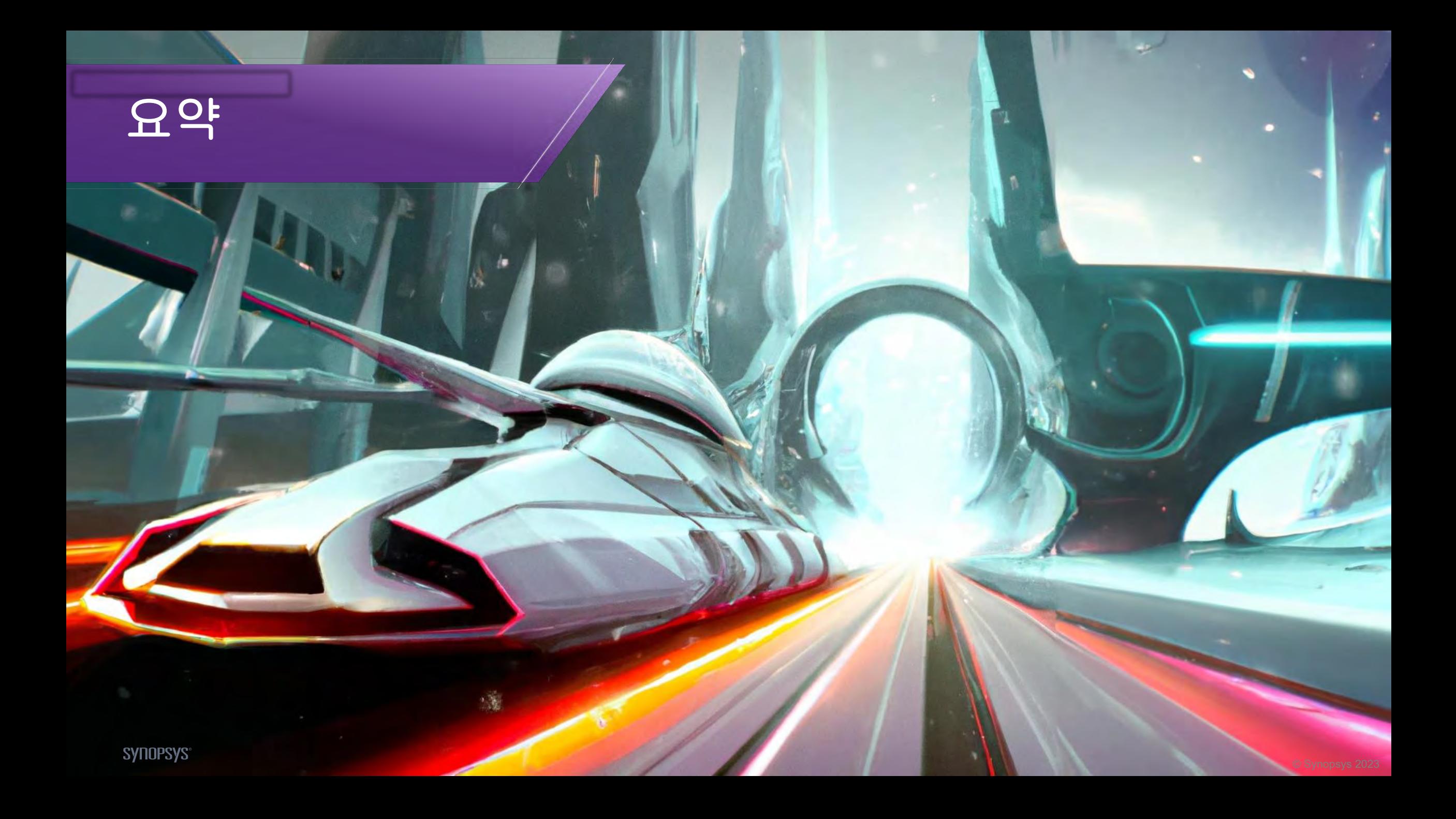

## 요약

• 센서 기능 개요 – 핵심 기능  $-$  대화상자 요소 예제: Static US-NCAP – 벤치마크의 개요 – 벤치마크 측정 예제: Dynamic FMVSS 108 – 벤치마크의 개요 – 벤치마크 기록하기 – 벤치마크 분석하기

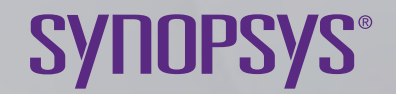

# **Thank You**

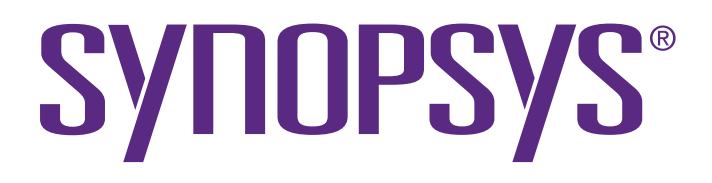